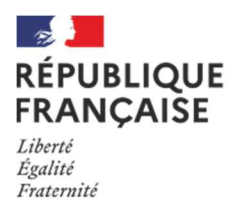

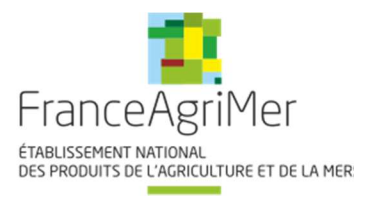

# **TELEPROCEDURE APICULTURE NOTICE USAGERS 2021**

# **Fermeture du portail de Téléprocédure le**

# **1 er août 2021 à 23 h 59 mn 59 s (heure métropole).**

Cette téléprocédure concerne les deux aides directes du Plan Apicole Européen :

Rationalisation de la transhumance

et

Repeuplement du cheptel apicole

**Cette procédure doit être lue dans son intégralité avant de commence toute saisie. En effet, des informations importantes sont indiquées ci-après.** 

**La décision de la directrice générale de FranceAgriMer INTV SANAEI 2019-17 modifiée comporte toutes les conditions d'octroi et est le document de référence opposable en cas de contestation. Elle est mise à disposition sur PAD.** 

### **Conditions minimales d'accès (voir les conditions spécifiques dans les chapitres ad hoc) :**

Être un exploitant agricole individuel, une société ou un GAEC. Les CUMA sont éligibles uniquement à l'aide à la transhumance.

- Avoir un numéro de **SIRET actif au moment du dépôt de la demande et du paiement**,
- Être affilié ou en cours d'affiliation à la **MSA** (même en tant que cotisant solidaire),

- Avoir déclaré au moins **50 colonies** lors de la **déclaration de ruches faite pendant la période obligatoire entre le 1er septembre et le 31 décembre 2020 (\*).** 

- **Pour les CUMA et les coopératives, au moins 50 % des adhérents doivent avoir déclaré au moins 50 ruches.** 

**(\*) la déclaration de ruches sera vérifiée par FranceAgriMer par consultation de la base de données de la DGAL** sauf cas particulier (changement de situation après la déclaration, voir chapitre concerné) **Le principe :** 

Le demandeur doit créer **une demande en ligne** sur le site Internet de FranceAgriMer.

**Une seule demande par dispositif**. Si plusieurs demandes sont créées pour un même dispositif, la demande la plus récente sera prise en compte et la précédente sera automatiquement rejetée.

Cette demande doit être effectuée **après réalisation et paiement des investissements**. Par paiement, on entend débit(s) effectif(s) du compte bancaire du demandeur (entité qui a déposé le dossier).

Les investissements doivent être **obligatoirement** effectués **entre le 1er août 2020 et le 31 juillet 2021** (date de la facturation **ET** du ou des débit(s) bancaire(s)).

Sont considérées comme payées les factures dont le montant TTC **a été effectivement débité sur le compte bancaire du demandeur**.

- Cas particuliers :
- En cas d'acomptes versés avant le 1<sup>er</sup> août 2020, la prise en compte des acomptes s'effectuera sur la période durant laquelle le solde de la facture a été payé.
- En cas de débit différé (CB), pour les dépenses du mois de juillet, le demandeur devra prouver par tout moyen (impression écran de l'encours CB sur le compte client par exemple) lors du dépôt de la demande de paiement, la prise en charge du montant par la banque dans les délais (au plus tard le 31/07) et fournir son relevé du mois d'août par mail à FranceAgriMer ; le débit total de ces dépenses devant être impérativement effectif au plus tard au mois d'août pour qu'elles soient éligibles.
- Pour les paiements en espèces l'acquittement de la facture par le fournisseur est obligatoire. Est considérée comme acquittée une facture qui présente les mentions suivantes : ; acquittée le + date de paiement + mode de règlement (espèces) » et qui comporte le cachet et la signature du fournisseur. **Ne sont pas admises les factures dont le montant est supérieur à 1 000 € TTC payées pour tout ou partie en espèces conformément aux articles L.112-6 et D.112-3 du Code monétaire et financier. Aussi tous les investissements présentés ayant fait l'objet d'un tel paiement seront rejetés.**

# Sommaire:

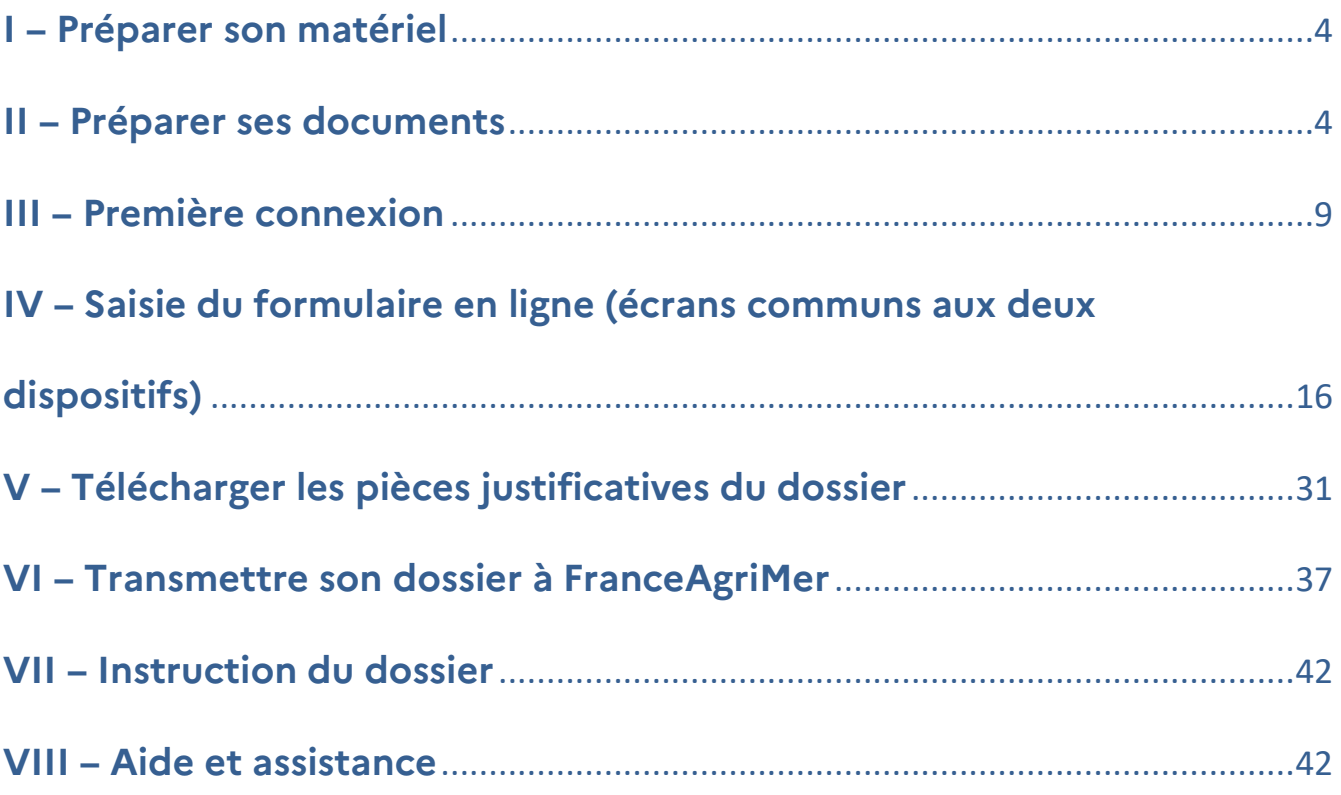

# **I – Préparer son matériel**

Pour effectuer une demande d'aide en ligne, vous devez disposer :

- D'un ordinateur (PC ou MAC) ou d'une tablette numérique
- D'une imprimante-scanner ou d'un appareil photo numérique (téléphone par exemple)
- D'une connexion Internet

## **II – Préparer ses documents**

Tous les documents scannés ou photographiés doivent être de bonne qualité, nets et entièrement lisibles. À défaut, la ou les pièces seront rejetées sans possibilité de recours.

## **N° SIRET actif :**

Le numéro de SIRET de votre exploitation, de votre société ou de votre GAEC vous sera demandé dès la 1 ère connexion.

Si ce numéro de SIRET est erroné ou s'il n'est plus actif, vous ne pourrez pas accéder à la téléprocédure.

Vous devez posséder un numéro de SIRET actif jusqu'au moment du paiement de l'aide. **Attention au cas de modification de SIRET après le dépôt (changement d'adresse du siège social, changement de statut,…), veuillez en informer rapidement FranceAgriMer (apiculture@franceagrimer.fr)** 

# **Si vous changez de statut avant le 31 juillet 2021, vous devez déposer votre dossier avec le SIRET de la nouvelle entité**

- **Justificatifs supplémentaires : société modifiée, GAEC et CUMA :**
- En cas de **changement de situation** (SIRET, nombre d'associés, …) après le 31 décembre 2020 ou après la déclaration de ruches obligatoire, vous devez fournir un justificatif permettant de faire le lien entre l'ancienne entité et la nouvelle. Il peut s'agir d'un extrait K-bis de moins de 3 mois, d'un PV d'AG ou des statuts de l'entreprise.
- Pour les CUMA et les coopératives, transmettre la liste officielle intégrale des membres comportant le numéro de SIRET pour chacun d'eux.

Ces documents doivent être scannés/photographiés et téléchargés sur le PAD, dans la rubrique « autres documents ».

### **Déclaration de ruches :**

Avant de commencer à saisir votre demande en ligne, vous devez vous assurer que vous avez bien effectué votre déclaration de ruches pendant la période obligatoire (\*).

Noter le nombre de colonies déclarées ainsi que la date de celle-ci. Ce sont les deux seules informations que vous devrez saisir.

(\*) **Rappel : la déclaration de ruches est obligatoire et doit avoir été réalisée entre le 1er septembre et le 31 décembre 2020. Toute déclaration effectuée en dehors de cette période ne répond pas aux conditions d'éligibilité et ne sera pas prise en compte. Le dossier sera rejeté.** 

Cependant, si vous êtes passés en GAEC à compter du 1<sup>er</sup> janvier 2021 ou si votre structure a changé de SIRET depuis la déclaration, téléchargez les déclarations individuelles faites pendant la période obligatoire (déclarations individuelles des associées ou de la structure précédente).

Pour être éligible à l'aide, le demandeur doit avoir déclaré au moins 50 colonies. Pour les CUMA et les coopératives, au moins 50 % des adhérents doivent avoir déclaré au moins 50 ruches.

 **Les données saisies (date/nombre de colonies) sont vérifiées systématiquement par le service**  gestionnaire à partir de la base de données « Télérucher », La saisie d'une fausse date ou d'un faux **nombre de colonies permettant la validation du dossier dans PAD est inutile car le dossier sera rejeté au moment de l'instruction. Une procédure de déclaration frauduleuse en vue d'obtenir une aide financière pourrait alors être ouverte à l'encontre du déclarant entrainant l'application d'une sanction financière.** 

#### **Preuve d'affiliation à la MSA :**

Ce document n'est obligatoire que si l'affiliation est en cours ou en cas de changement de situation (SIRET, statut MSA) depuis le 1er janvier 2021. Il doit être daté de **l'année de dépôt de la demande (2021).** 

Pour les autres cas, FranceAgriMer effectuera le contrôle en consultant la base MSA.

# **Les factures d'achat des investissements pour lesquels une subvention est demandée :**

### **Cette rubrique ne concerne pas la facture de médicament**

Vérifiez que vous êtes bien en possession de la facture et non pas du devis, du bon de commande, de la facture proforma, du bon de livraison ou de la confirmation de commande.

C'est bien la facture qui doit être téléchargée (ex commande internet, la facture est souvent dans un second mail, après expédition/ paiement, mais pas dans la confirmation de commande)

Vérifiez que la ou les facture(s) a/ont bien été émise(s) :

- À votre nom ou au nom de votre société/GAEC/CUMA
- Entre le 1<sup>er</sup> août 2020 et le 31 juillet 2021

Vérifiez que la ou les facture(s) est/sont **totalement payées (débits bancaires effectifs dans la période).**

Pour les factures émises tardivement à une date proche de l'échéance de dépôt et dont le paiement est effectué à compter du 26 juin 2021, privilégiez les paiements par virements bancaires immédiats afin de garantir que le débit bancaire sera effectif avant le 1<sup>er</sup> août 2021.

#### **Toutes les factures que vous souhaitez présenter dans votre demande d'aide doivent être scannées :**

- **chaque facture doit être scannée individuellement**
- **toutes les pages d'une même facture dans un même scan**

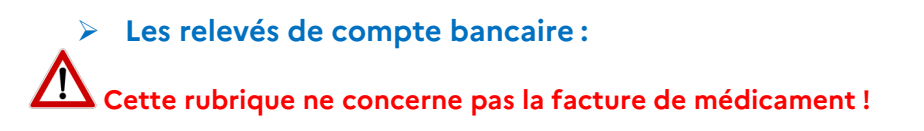

#### **Les relevés de compte doivent être identifiables et rattachables au demandeur et à l'investissement pour lequel l'aide est demandée.**

Le nom du demandeur associé au numéro de compte bancaire doit apparaitre sur au moins une page du relevé bancaire. Si le nom du titulaire du compte bancaire (le demandeur) n'apparait pas sur les pages suivantes, assurez-vous que le numéro du compte bancaire y figure et qu'il est lisible.

Pour les relevés de compte en ligne, vous devez :

- Éditer le document en format pdf proposé par la banque
- Faire une capture d'écran en s'assurant que l'identifiant de la banque ainsi que le titulaire du compte et/ou le numéro de compte bancaire y figurent.

#### **Attention ! Ne pas télécharger le relevé de compte en format Excel, ce format n'est accepté.**

Sur les relevés de compte scannés ou sur une consultation Internet, surligner ou entourer les opérations relatives aux dépenses que vous présentez dans votre demande d'aide.

Si vous avez plusieurs dépenses, vous pouvez écrire à côté du montant le nom de l'investissement auquel il se rattache (ex. « ruches » ou « chargeur ») afin de faciliter le traitement de votre dossier.

**Assurez-vous que vous pouvez justifier le règlement total des factures au 31 juillet 2021**.

## **1 relevé de compte bancaire = 1 scan Scannez toutes les pages de chaque relevé de compte bancaire concernées dans un seul et même scan.**

#### $\triangleright$  Le RIB :

Il vous sera demandé de saisir vos coordonnées bancaires ET de télécharger un RIB.

**Veillez à ce que le RIB fourni corresponde au RIB saisi et qu'il soit au même nom que celui de la demande.** 

#### **Attestation(s) d'origine du cheptel et certificat(s) TRACE (pour les importations intracommunautaires) de reines et/ou essaims et /ou paquets d'abeilles :**

 **L'attestation d'origine du cheptel est obligatoire pour tout achat d'essaims, et/ou paquet d'abeilles et/ou de reines quelle que soit l'origine** 

Le document Cerfa n°15093 peut être téléchargé sur le site Internet de FranceAgriMer.

Veiller à ce que tous les champs soient bien renseignés. Rappel : le pays d'origine est obligatoire même lorsque c'est la France.

# **1 facture = 1 attestation d'origine du cheptel = 1 scan**

#### **Le Certificat TRACE est obligatoire pour toute importation intracommunautaire de reines et/ou essaims et/ou paquets d'abeilles.**

Le certificat est émis par le producteur exportateur. Le document (au moins une copie) doit donc vous être remis en même temps que la facture.

Il doit obligatoirement comporter toutes les informations demandées.

# **Chaque certificat doit être scanné individuellement.**

### **Le Certificat du fournisseur pour la production d'essaims en Agriculture Biologique**

#### **Il est obligatoire pour tout achat d'essaims Bio.**

À défaut de présentation ou de conformité du document, les essaims seront subventionnés sur la base du forfait « essaim standard ».

Les reines et paquets d'abeilles bio ne font pas l'objet d'une valorisation particulière et sont éligibles comme n'importe quel(le)s reines et paquets d'abeilles.

## **Chaque certificat « BIO » doit être scanné individuellement.**

### **La facture d'achat de médicament et sa preuve de paiement**

#### **Obligatoire pour tout achat d'essaims, et/ou paquets d'abeilles et/ou reines.**

La facture doit :

- comporter de manière claire le nom du médicament concerné ayant reçu une Autorisation de Mise sur le Marché (AMM),
- être émise au nom du demandeur de l'aide,
- être datée de 2 ans maximum à la date de validation du dossier. Ex1: un dossier validé le 10 février 2021 peut comporter une facture de médicament datée du 10 février 2019 mais pas une facture du 9 février 2019, Ex 2: un dossier initié le 10 février 2021 mais validé le 31 mai 2021 peut comporter une facture de médicament datée du 31 mai 2019 mais pas une facture du 19 février 2019,
- avoir été réglée (débit bancaire au plus tard à la date de validation du dossier).

**Le relevé bancaire** au nom du demandeur faisant apparaitre le paiement du médicament **devra être téléchargé dans cette section.** (Voir point sur les relevés ci- avant pour la conformité du document)

**Le médicament doit bénéficier d'une Autorisation de Mise sur le Marché (AMM), les molécules seules ne sont pas éligibles. Exemple : l'acide oxalique n'est pas éligible s'il n'a pas été acheté sous forme médicamenteuse avec AMM** 

# **Nos conseils :**

**- Après avoir scanné le document, bien vérifier que celui-ci est LISIBLE et dans le bon sens.** 

**- Attribuer à chaque document scanné un nom facilement identifiable (ex. I facture n°XXX + type d'investissement J) car pendant la création de votre demande, vous devrez télécharger le/les documents et le/les associer à un type de document. Attention, deux documents ne peuvent pas porter le même nom.** 

**- Vérifier les conditions d'éligibilité de chaque investissement (Cf. décision du directeur général de FranceAgriMer)** 

**- Regrouper dans votre ordinateur tous les documents scannés dans un dossier numérique intitulé**  « Demande d'aide Transhumance 2021 » ou « Demande d'aide Cheptel 2021» afin de retrouver **facilement ces pièces pendant la procédure.** 

**- Vérifier après le téléchargement de toutes les pièces que tous les fichiers ont été téléchargés au bon endroit et qu'il n'y a pas d'erreur ou de doublon (réouvrir toutes les pièces pour vérifier).** 

**Il est impératif de vérifier que votre dossier est complet au moment du dépôt de celui-ci. À défaut, votre dossier pourra faire l'objet d'un rejet total ou partiel.** 

# **III – Première connexion**

## **Pour se connecter à la téléprocédure, allez sur le site Internet de FranceAgriMer**

#### www.franceagrimer.fr

- Accompagner

#### - Aides apicoles

- Programme apicole européen (PAE) 2020/2022

- « Transhumance » ou « Repeuplement du cheptel »
- Cliquer sur le lien de la Téléprocédure

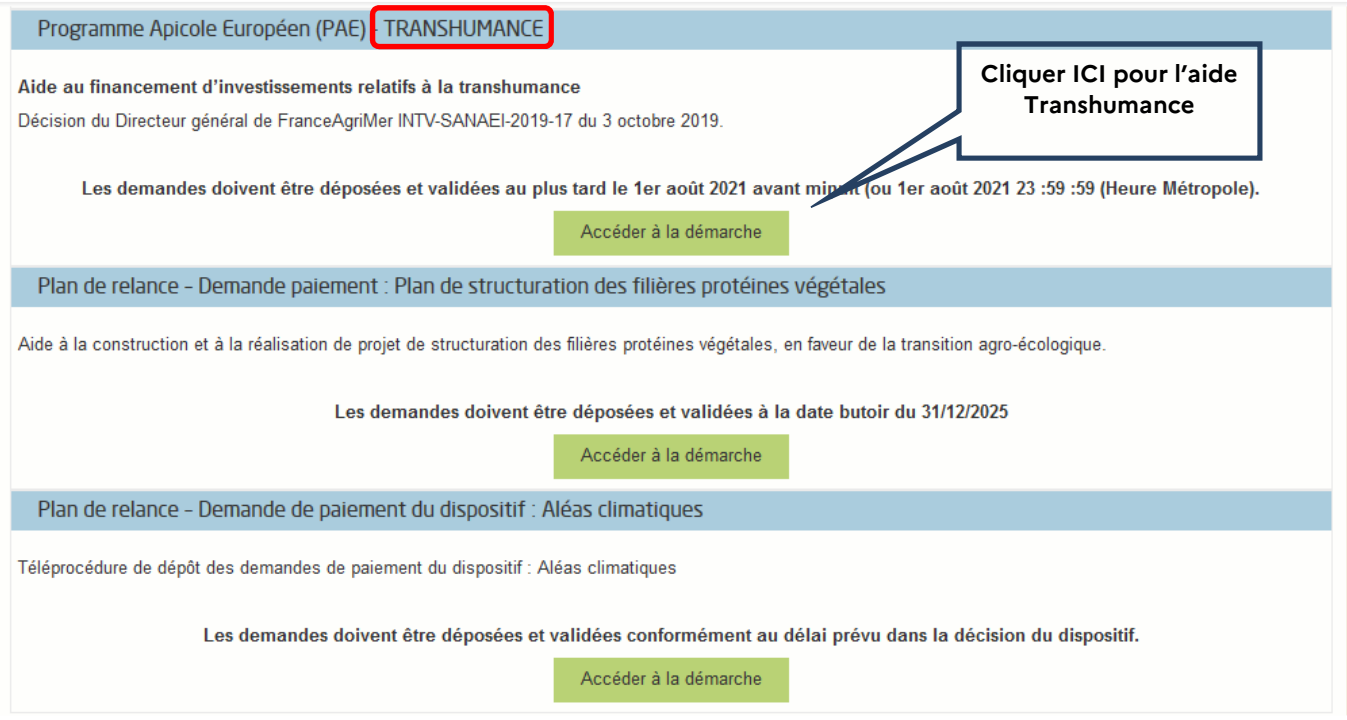

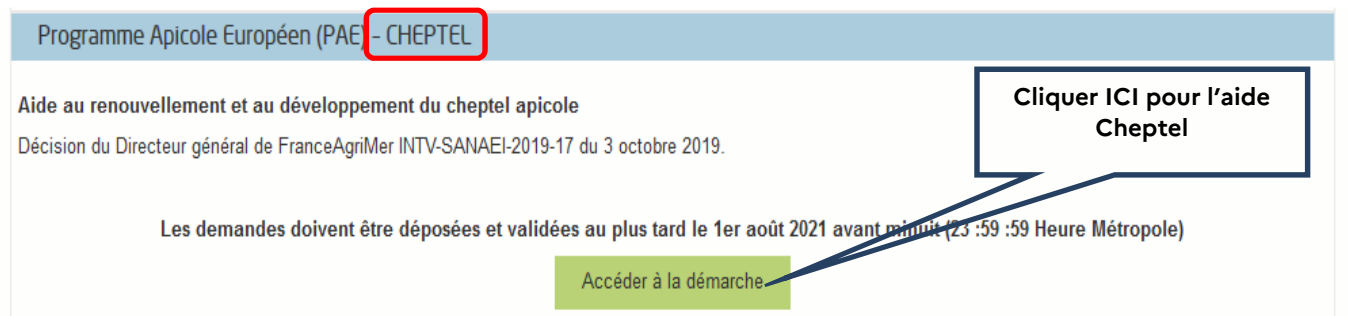

## **Cliquer sur I Accéder à la démarche J de l'aide concernée.**

L'écran qui s'ouvre comporte un descriptif succinct du dispositif d'aide et des conditions d'éligibilité.

## **A/ Pour l'aide « Transhumance »**

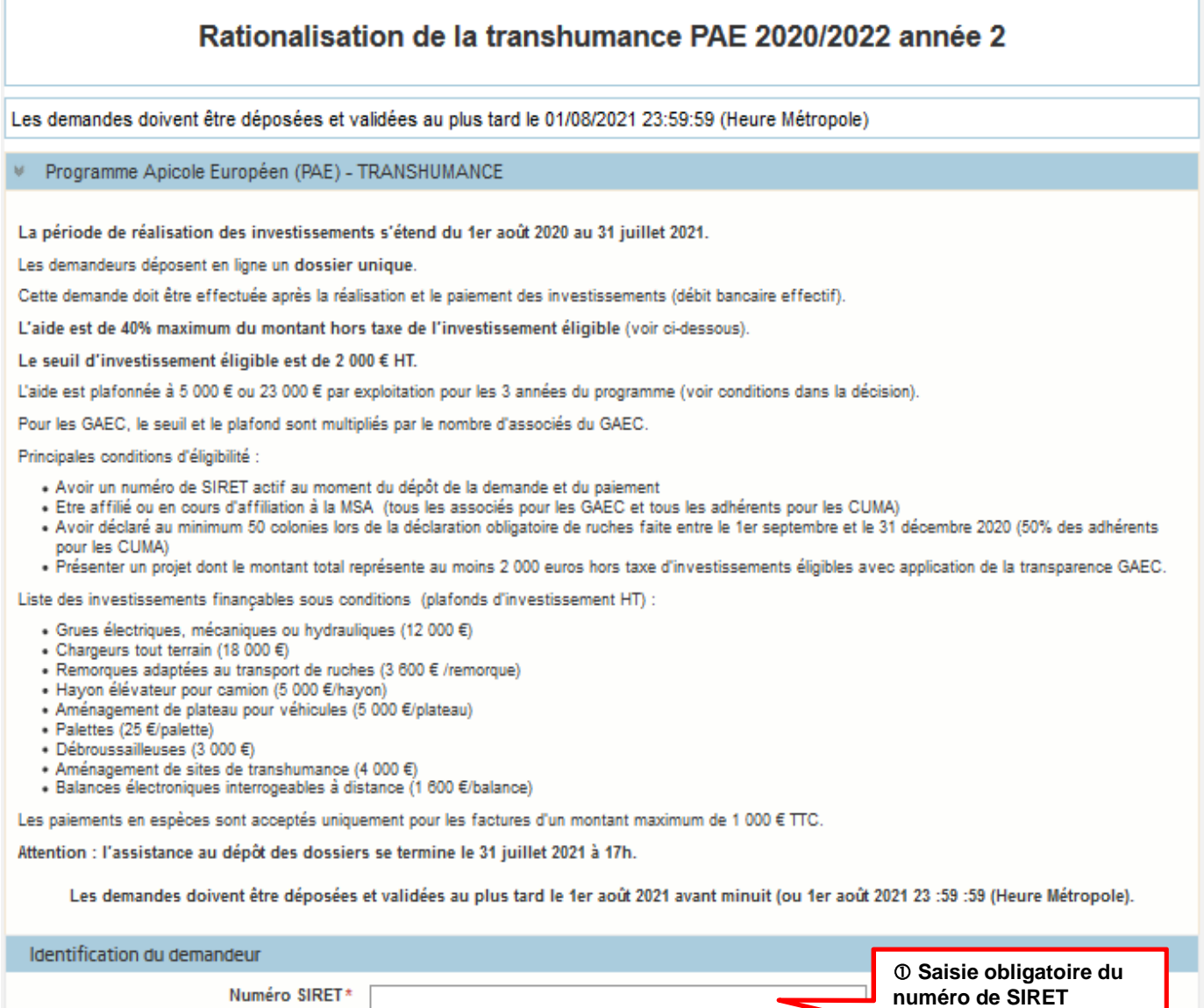

# **En bas de l'écran, saisir votre numéro de SIRET valide et actif.**

Cliquer sur « Continuer »

T

## **B/ Pour l'aide « Cheptel » :**

## Soutien au repeuplement du cheptel apicole - PAE 2020/2022 année 2

Les demandes doivent être déposées et validées au plus tard le 02/08/2021 23:59:59 (Heure Métropole)

#### ■ Programme Apicole Européen (PAE) = CHEPTEL

La période de réalisation des investissements s'étend du 1er août 2020 au 31 juillet 2021.

Les demandeurs déposent en ligne un dossier unique.

Cette demande doit être effectuée après la réalisation et le paiement des investissements (débit bancaire effectif).

Il s'agit d'une aide forfaitaire par type d'investissement éligible (voir ci-dessous).

L'aide est plafonnée à 5 000 € par exploitation.

Le montant minimum d'aide est de 750 €.

Pour les GAEC, le seuil et le plafond sont multipliés par le nombre d'associés du GAEC.

Principales conditions d'éligibilité :

- » Avoir un numéro de SIRET actif au moment du dépôt de la demande et du paiement.
- 
- → Maria de la contra de la contra de la déclaration obligatoire de la CAEC).<br>→ Avoir déclaré au minimum 50 colonies lors de la déclaration obligatoire de ruches faite entre le 1er septembre et le 31 décembre 2020.<br>→ Prése
- 
- Fresence un projet de nou e minimum d'aide justifier par des ractures avec application de la transparence OAEC.<br>Four l'achat de matériel vivant : justifier l'achat d'un médicament contre \arroa possédant une Autorisation d l'aide datée de 2 ans maximum à la date du dépôt du dossier.

Liste des investissements finançables sous conditions et montant du forfait :

- Ruches vides neuves constituées d'un fond, d'un corps et d'un toit : 20 €
- Ruchettes vides neuves constituées d'un fond, d'un corps et d'un toit : 13 €
- » Nucléi ou ruchettes de fécondation : 8 €
- . Essaims et paquets d'abeilles avec reine produits dans l'Union européenne : 40 €
- · Essaims et paquets d'abeilles avec reine labellisés AB produits dans l'Union européenne : 55 €
- Paquets d'abeilles sans reine produits dans l'Union européenne: 32 €
- · Reines produites dans l'Union européenne : 8 €

Les paiements en espèces sont acceptés uniquement pour les factures d'un montant maximum de 1 000 € TTC.

Attention : l'assistance au dépôt des dossiers se termine le 31 juillet 2021 à 17h.

Les demandes doivent être déposées et validées au plus tard le 1er août 2021 avant minuit (23 :59 :59 Heure Métropole)

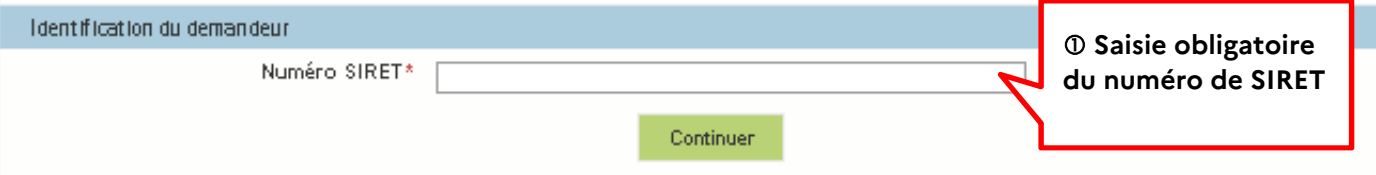

### **En bas de l'écran, saisir votre numéro de SIRET valide et actif.**

Cliquer sur « Continuer »

# **Si votre SIRET n'est pas reconnu, c'est certainement parce que vous avez demandé à être exclu de la diffusion commerciale.**

Voici la démarche pour y remédier :

La demande doit être effectuée via le formulaire électronique accessible sur le site insee.fr à l'adresse suivante : https://statut-diffusion-sirene.insee.fr/

Pour utiliser le formulaire électronique, vous devez vous authentifier via France Connect, à partir d'un de vos comptes existants parmi les suivants : « Impots.gouv.fr », « Ameli.fr », « IDN La Poste », « Mobile Connect et Moi » ou « MSA ». Puis vous accédez à la page de changement de votre statut de diffusion publique, vous devez indiquer votre numéro Siren (9 chiffres) et votre date de naissance.

Cette procédure électronique permet une mise à jour effective du répertoire Sirene sous 2 jours ouvrés.

Vous pourrez le constater en consultant le répertoire Sirene, via le service proposé par l'Insee sur le site internet www.insee.fr, dans la rubrique "Obtenir un avis de situation au répertoire SIRENE.

#### **Attention, un délai de 7 jours à compter de la mise à jour effective du répertoire Sirene peut être nécessaire pour avoir accès à la téléprocédure.**

Après avoir cliqué sur le bouton « Continuer », l'écran suivant apparait.

Si vous faites une demande d'aide « Cheptel » vous visualiserez le même écran et vous devrez le renseigner comme cela est indiqué ci-dessous.

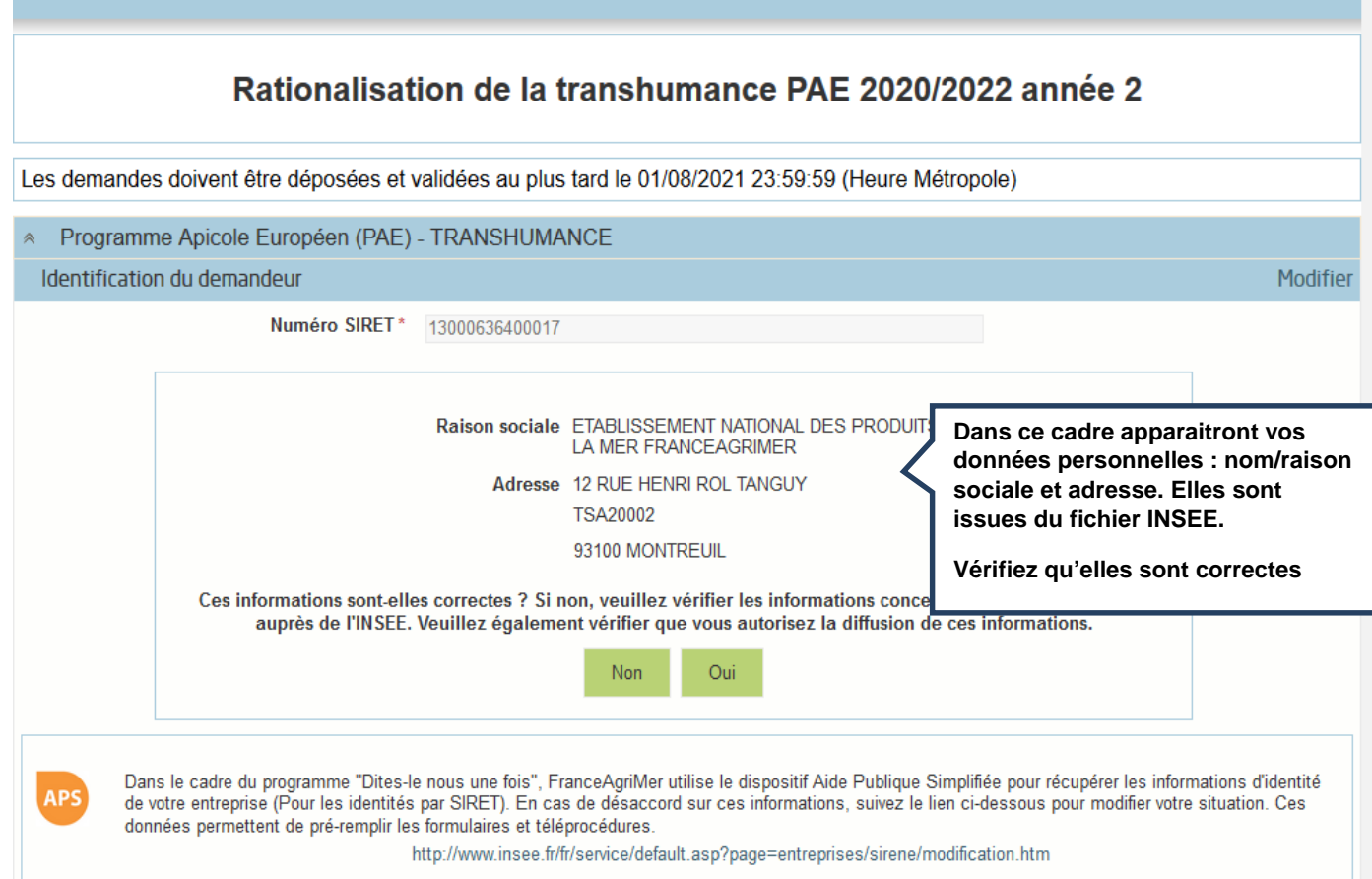

### $\Phi$  **Si les informations à l'écran sont correctes (\*), cliquer sur « Oui » sinon cliquer sur I Non J et corriger le numéro SIRET**

Si vous faites une demande d'aide pour le dispositif « Cheptel », vous obtiendrez le même écran et vous devrez faire la même chose.

\*Si l'adresse qui s'affiche n'est pas bonne, vérifier qu'il s'agit du bon SIRET. Si tel est le cas, une adresse erronée n'est pas bloquante, continuez la saisie et informez l'INSEE directement du changement d'adresse à effectuer. FranceAgriMer n'a pas la main sur cette donnée.

### **Saisir les coordonnées du déclarant**

En général, le déclarant est le demandeur. Il peut s'agir

- du Chef d'exploitation,
- du gérant ou du co-gérant d'une société ou d'un GAEC,

d'une personne physique ou morale qui agit pour le compte du demandeur et qui est mandaté pour effectuer cette demande d'aide : un comptable, un centre de gestion,…

## **Remplir les champs obligatoires signalés par une étoile rouge \* puis cliquer sur I Continuer J**

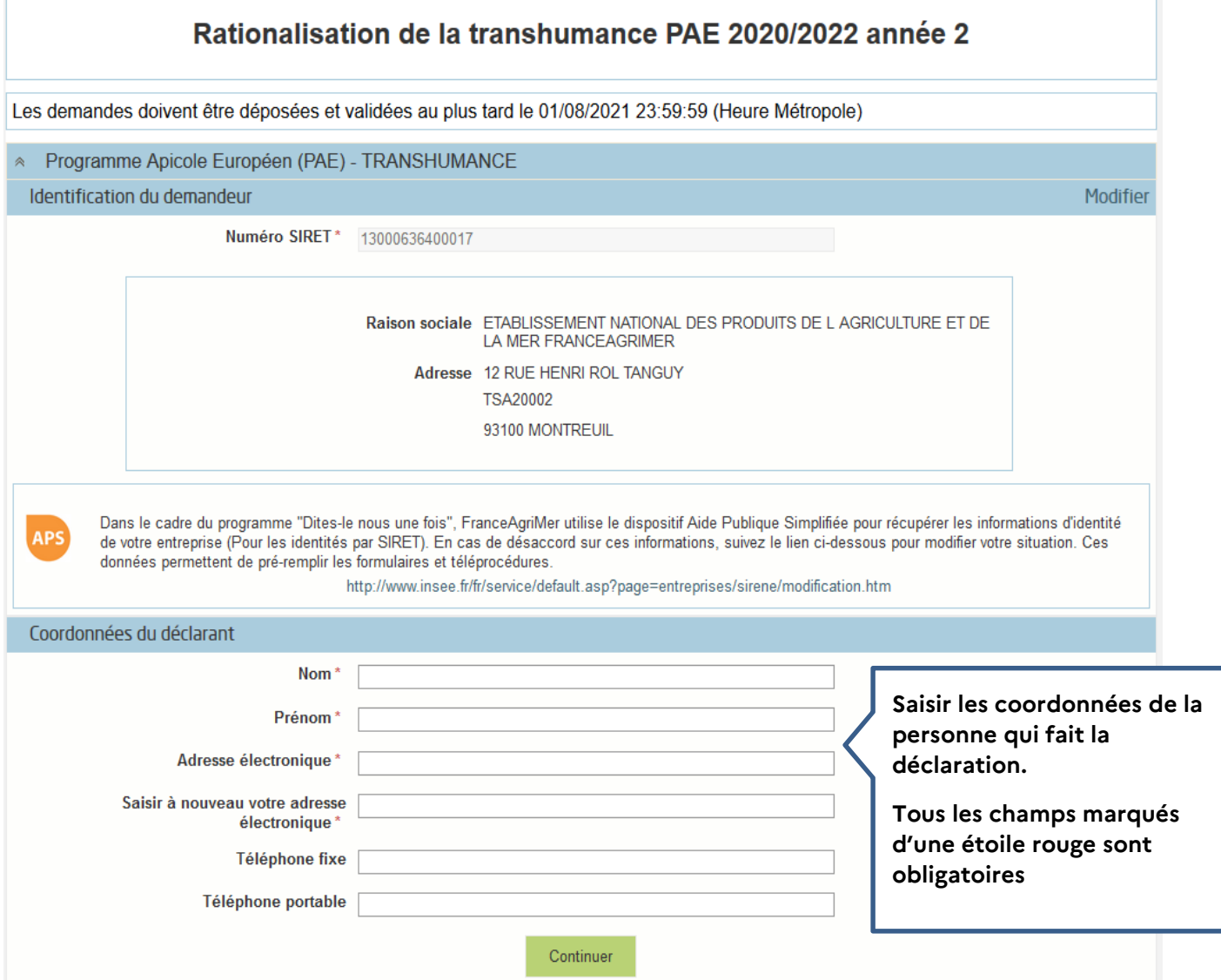

**Un mail comportant votre numéro de dossier ainsi qu'un lien Internet vous a été envoyé.** 

**Conservez précieusement ce mail, il vous sera utile pour retourner sur votre dossier en cas de déconnexion ou en cas de modification avant validation.** 

## **CE MAIL NE CONSTITUE EN AUCUN CAS UNE PREUVE DE DEPOT (la démarche n'est pas finalisée mais seulement initiée).**

## **Exemple de mail généré automatiquement lors de l'initialisation de la demande**

ieu. 22/04/2021 17:53 FranceAgriMer <no-spam@franceagrimer.fr> Dispositif Programme Apicole Européen (PAE) - TRANSHUMANCE - Dossier N° 37190

À PERRAUD Sandrine

#### Bonjour SANDRINE PERRAUD,

Vous avez initié une démarche dans le cadre du dispositif Programme Apicole Européen (PAE) - TRANSHUMANCE pour le compte de l'entreprise « ETABLISSEMENT NATIONAL DES PRODUITS DE LAGRICULTURE ET DE LA MER FRANCEAGRIMER» Siret n° « 13000636400017 ».

Votre dossier porte le numéro nº 2021-T-37190.

Attention, ce courriel ne constitue pas une preuve dépôt. Après validation, votre demande ne pourra plus être modifiée et vous recevrez un accusé de dépôt. Vous pourrez toujours consulter votre demande. Avant validation, vous pouvez, à tout moment, enregistrer votre demande.

Vous pouvez modifier une demande enregistrée et enregistrer ces modifications, cela autant de fois que nécessaire.

Les demandes doivent être déposées et validées au plus tard le 1er août 2021 avant minuit (ou 1er août 2021 23 :59 (Heure Métropole).

Veuillez noter que vous pourrez consulter votre dossier à tout moment en cliquant ici.

MERCI DE CONSERVER CE COURRIEL QUI COMPORTE LE LIEN D'ACCES VERS VOTRE DOSSIER QUI EST UNIQUE ET CONFIDENTIEL.

Cordialement, l'équipe du Pôle apicole

En cliquant sur le lien contenu dans le mail, vous accédez à la page d'accueil ci-dessous. Elle vous permet de télécharger des documents d'information utiles au dépôt de votre demande d'aide.

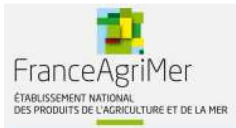

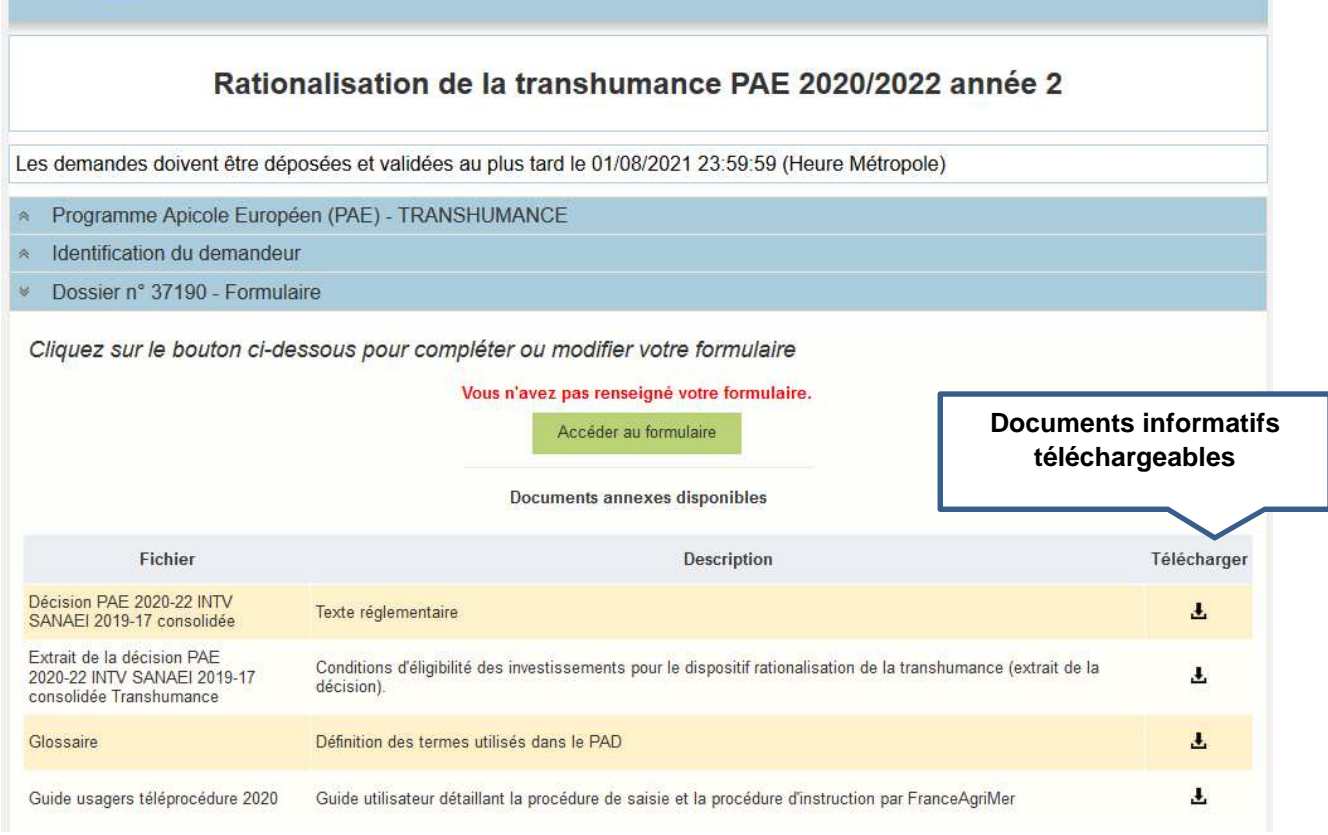

Si vous souhaitez consulter un document, cliquez sur le symbole  $\triangle$ 

Un document Pdf s'ouvre. Vous pouvez :<br>- Enregistrer ce document dans v<br>- L'imprimer

- Enregistrer ce document dans votre ordinateur
- L'imprimer

Si vous faites une demande d'aide « Cheptel » vous visualiserez le même écran et vous devrez le renseigner comme cela est indiqué ci-dessus.

# **IV – Saisie du formulaire en ligne (écrans communs aux deux dispositifs)**

Quel que soit le dispositif pour lequel vous souhaitez faire une demande, le formulaire est le même. Seul le numéro de dossier changera. Il comportera un « T » pour l'aide à la Transhumance et un « C » pour l'aide « Cheptel ».

**Le temps de connexion est relativement court, afin de ne pas perdre les informations saisies, nous vous invitons à remplir dans un premier temps tous les champs obligatoires (sauf ceux qui concernent les investissements) et à enregistrer votre formulaire.** 

**Vous pourrez ensuite revenir sur la partie « Investissements ».** 

# **Pensez à enregistrer régulièrement votre saisie.**

## **1 ère étape : Saisie des champs obligatoires marqués d'une étoile rouge : (Procédure commune aux deux dispositifs)**

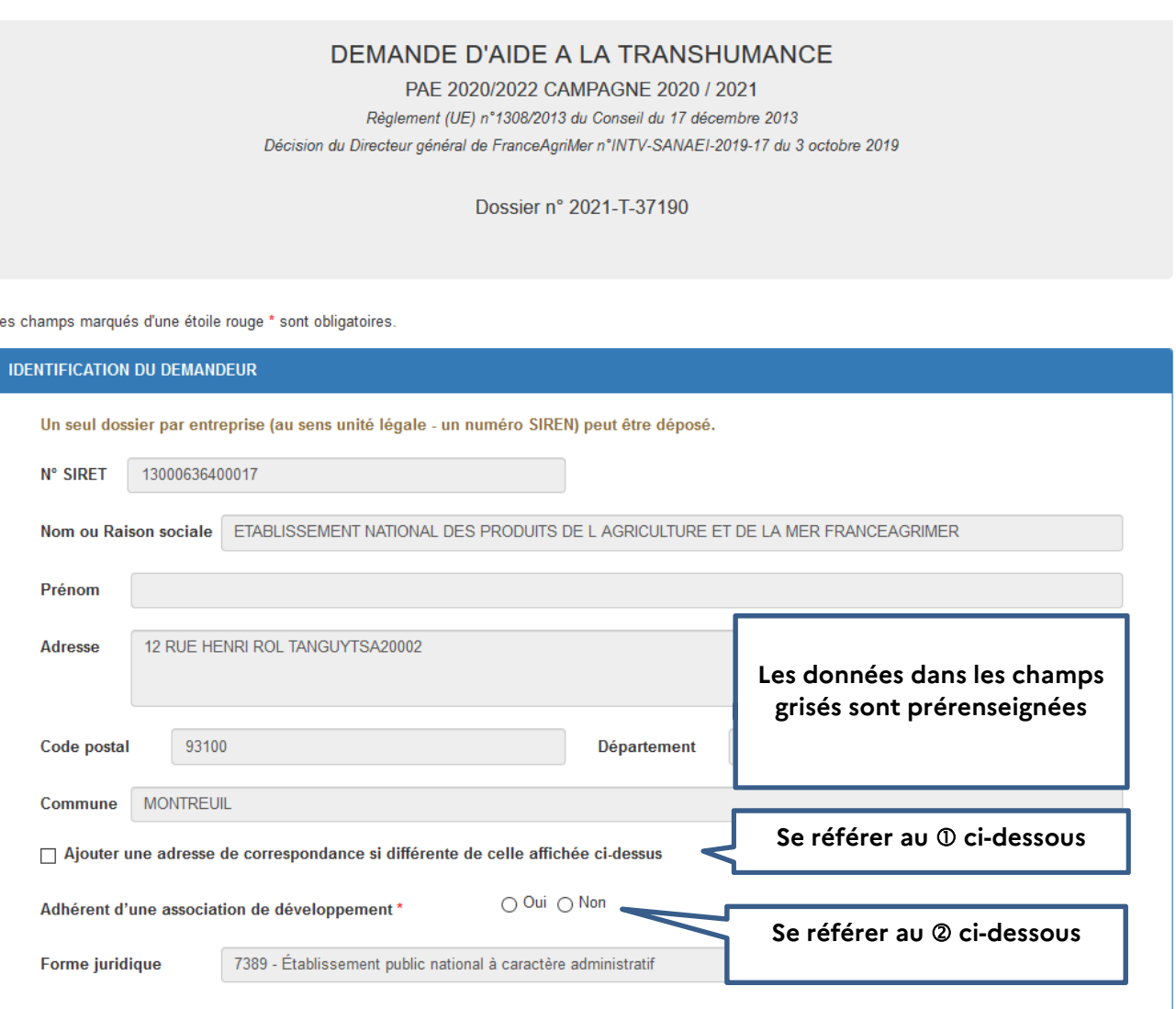

 Si vous souhaitez mentionner une adresse postale différente de l'adresse figurant dans le cadre des données personnelles, cocher la case.

Le cadre suivant s'ouvre. Il est obligatoire de le compléter

À noter toutefois que FranceAgriMer privilégiera la communication par voie électronique qui est plus rapide (envoi de mails).

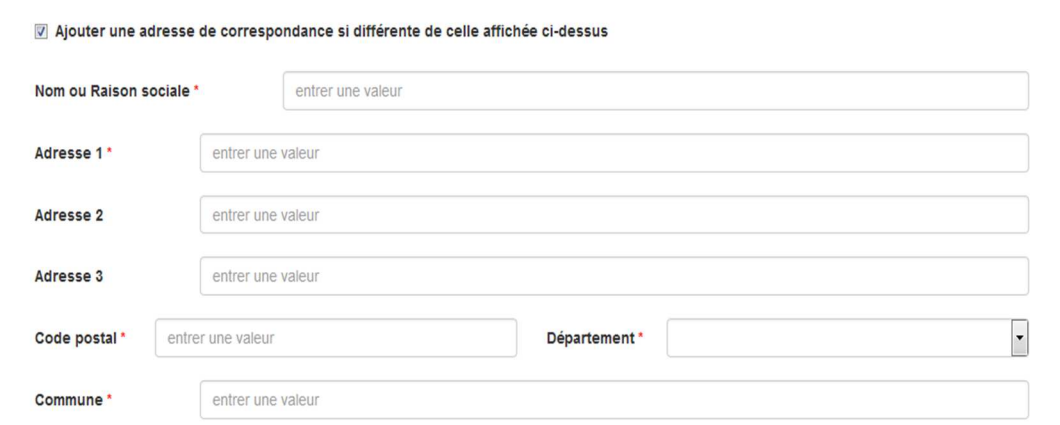

 Indiquez si vous êtes adhérent d'une association de développement (ex. une ADA) en cliquant soit sur « oui », soit sur « non ». (Cette donnée a une portée statistique uniquement et ne conditionne pas l'accès à l'aide)

Si vous cochez « oui », alors vous aurez accès à une liste déroulante d'associations. Vous pouvez alors :

- Sélectionner le nom de l'association à laquelle vous adhérez
- Sélectionner le nom de plusieurs associations si vous adhérez à deux associations (ex. GPGR + ADA AURA)
- Sélectionner « Autre » si l'association à laquelle vous adhérez ne figure pas dans la liste.

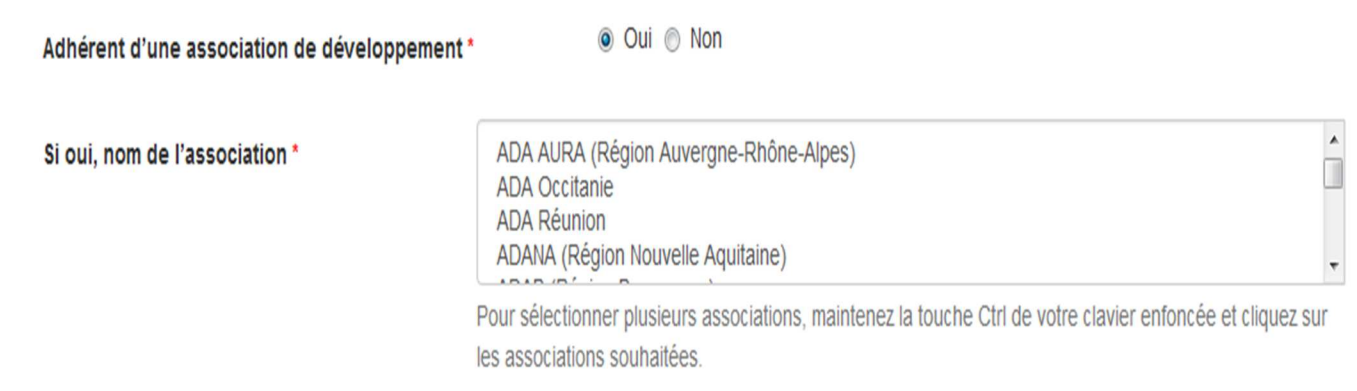

## Si vous êtes en « GAEC ».

Vous devez saisir le nombre d'associés du GAEC.

Une ligne de saisie correspondant au nombre d'associés s'ouvre dans laquelle vous devez saisir le nom et le prénom de chaque associé du GAEC.

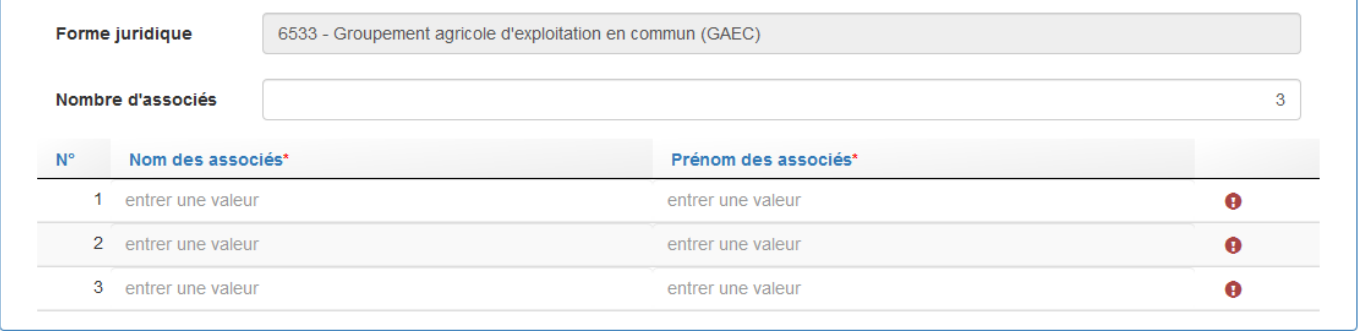

Un justificatif devra être téléchargé uniquement si vous avez changé de situation au 31 décembre 2020 (création du GAEC, nouveau n° de SIRET,…).

Pour les demandeurs en CUMA/Coopératives, la liste officielle des adhérents avec les numéros SIRET devra être obligatoirement fournie (à télécharger dans la rubrique « autres documents »)

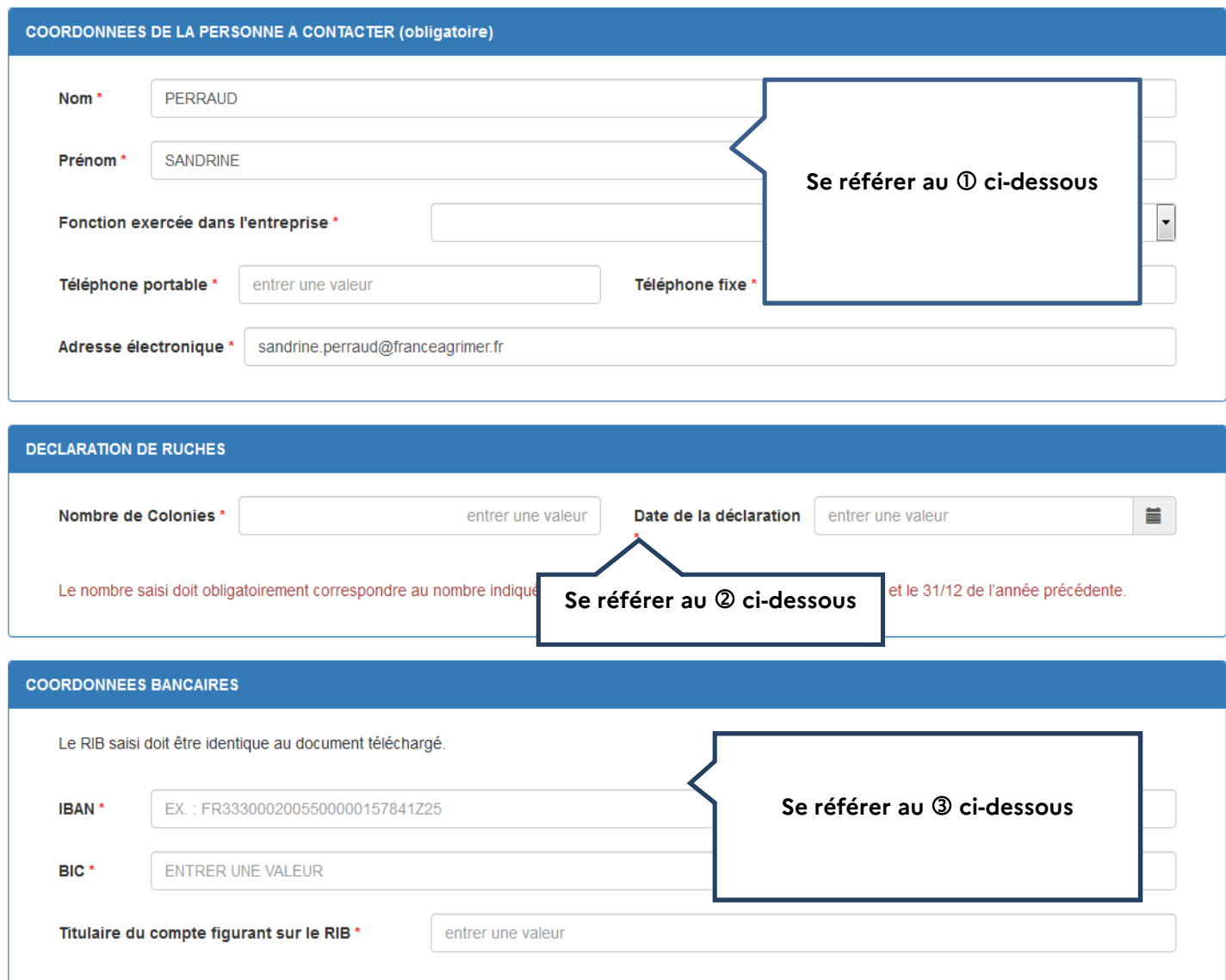

 **Indiquez le nom et les coordonnées de la personne à contacter pendant l'instruction du dossier par les services de FranceAgriMer (la personne capable de répondre aux questions relatives au dossier).** 

#### **Tous les champs sont obligatoires (indiquez en priorité un numéro de téléphone portable).**

À noter que c'est l'adresse mail saisie dans ce cadre qui sera utilisée pour l'envoi de tous les courriels relatifs au traitement de la demande d'aide :

- Demande d'information complémentaire
- Courrier de notification de paiement
- Courrier de rejet de dossier

## **Déclaration de ruches : les 2 champs sont obligatoires. Les données à saisir sont**  celles figurant sur le récépissé de déclaration de ruches (voir partie II « préparer vos **documents J).**

#### **Indiquer vos coordonnées bancaires. Les 3 champs sont obligatoires.**

**Le titulaire du compte doit être le demandeur.** Il doit s'agir du RIB que vous téléchargerez (voir partie II « préparer vos documents »).

## **Fin de la 1ère étape (saisie des champs obligatoires) : les engagements du demandeur :**

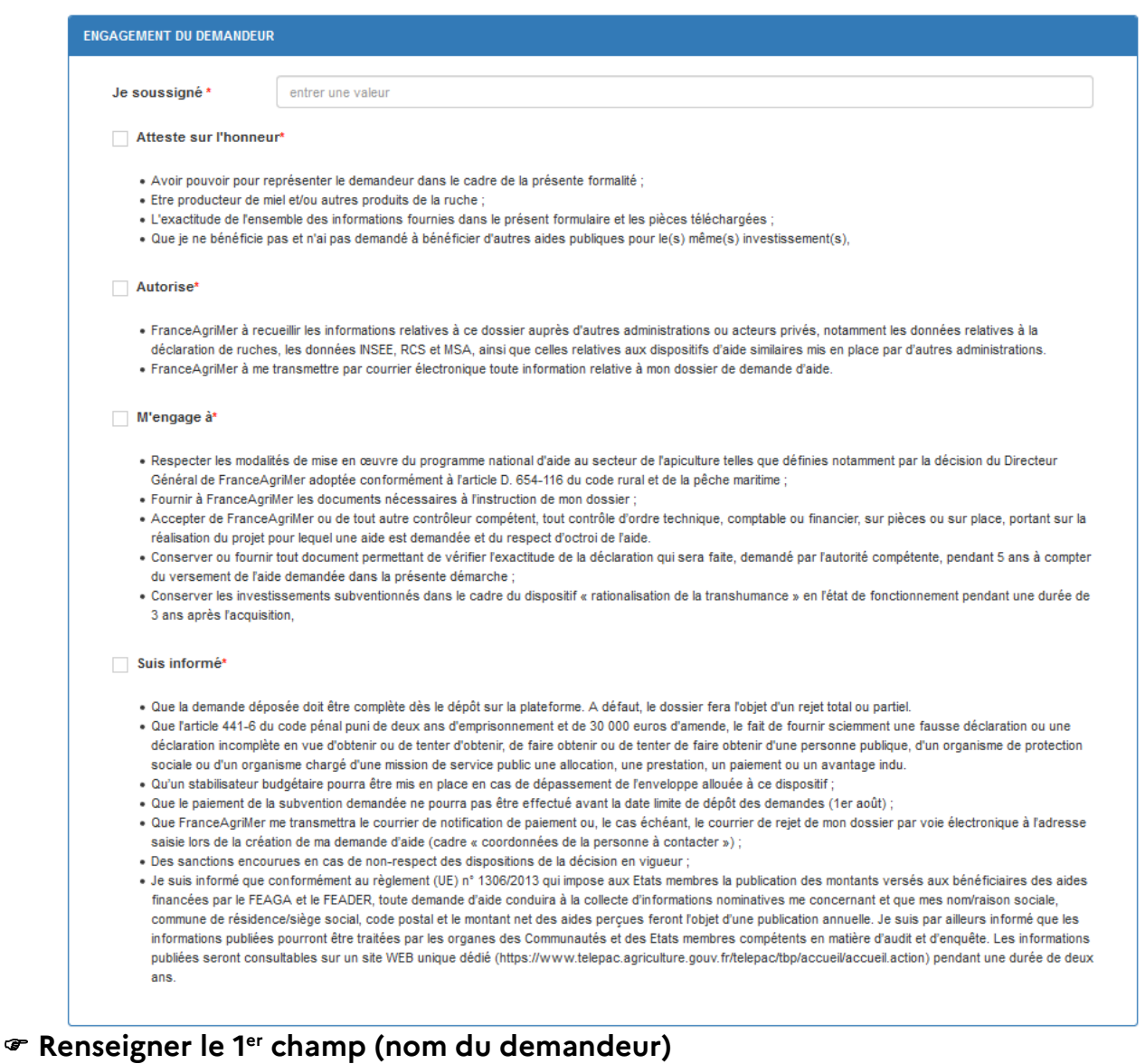

## **Lire attentivement les engagements et déclarations du demandeur et cocher chaque case.**

# **Chaque case doit être cochée pour pouvoir enregistrer votre formulaire.**

Ensuite, cliquer sur « Enregistrer ». Si la zone est grisée, cela signifie qu'un ou plusieurs champs obligatoires n'ont pas étés remplis. Charge à vous de vérifier que toutes les informations obligatoires ont été renseignées en examinant le formulaire et les données renseignées depuis le début

# **2 ème étape de saisie de la demande :**

Après la saisie des champs obligatoires et le message qui confirme que l'enregistrement est effectif (voir ci-dessous), **il faut saisir les investissements pour lesquels l'aide est demandée.** Si vous faites une demande d'aide pour le dispositif « Cheptel », vous obtiendrez le même écran et vous devrez faire la même chose.

#### **Exemple pour une demande d'aide « Transhumance » :**

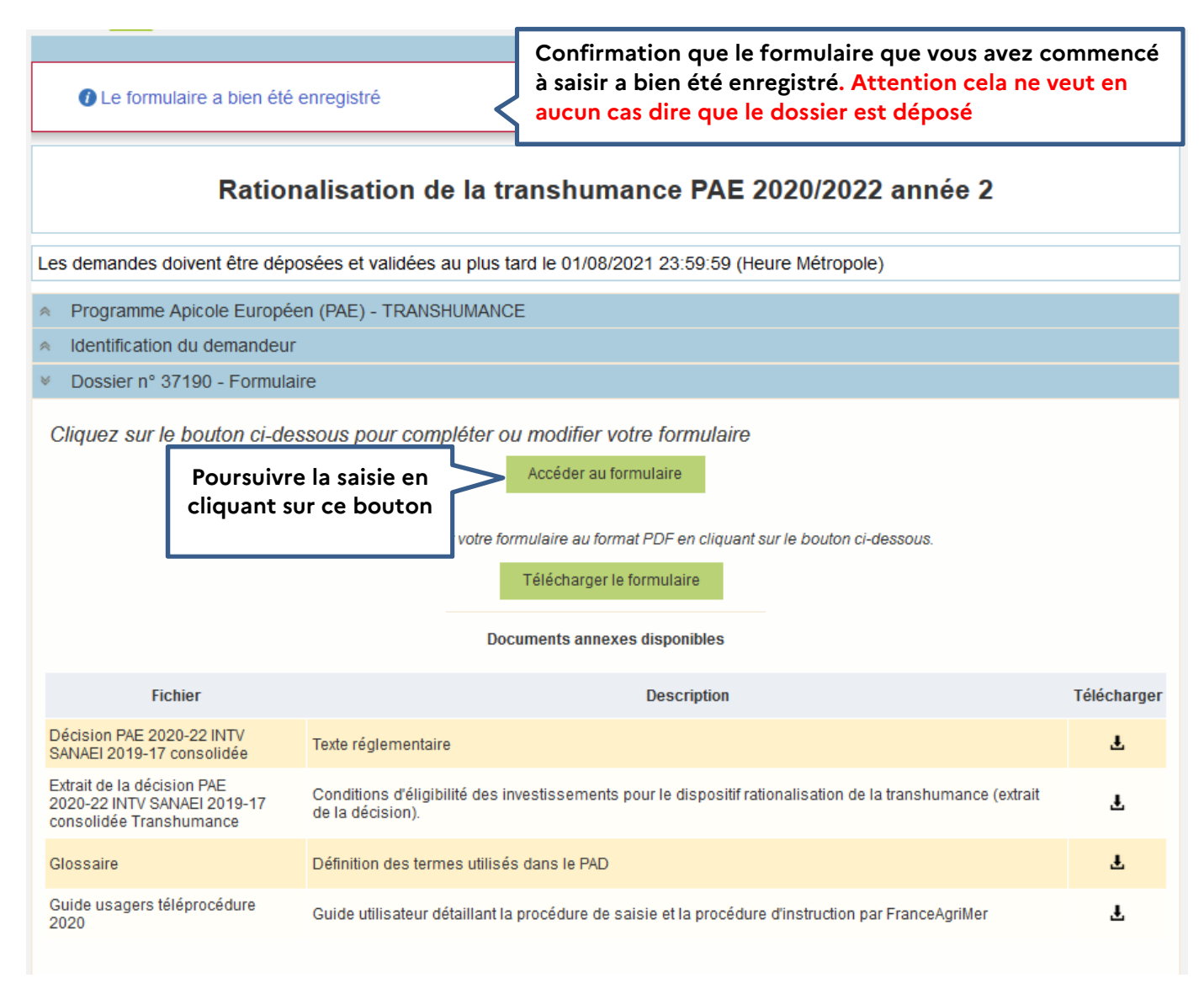

## A/ Saisie des investissements réalisés - Dispositif « Transhumance »

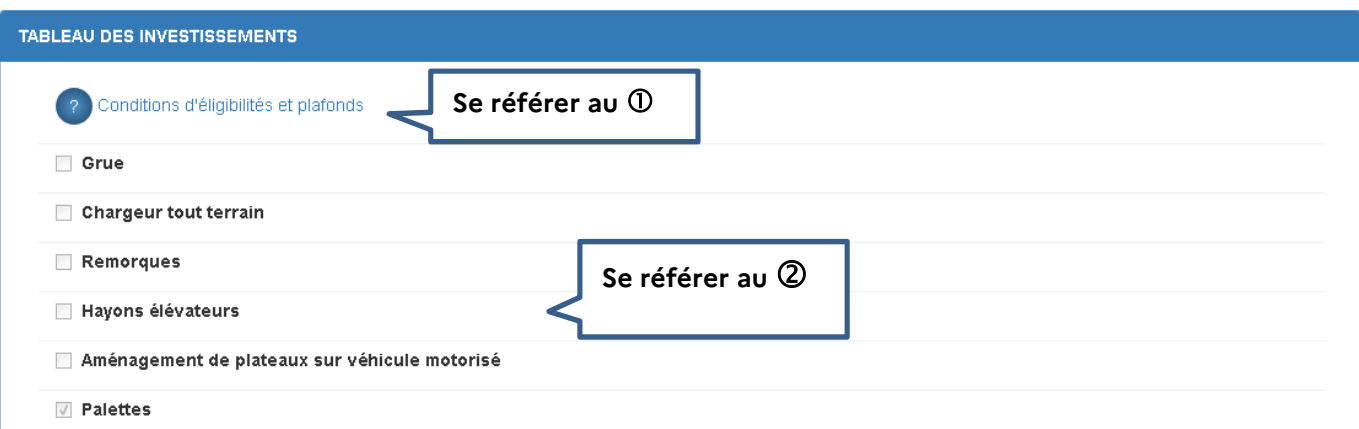

 Lorsque vous cliquez sur le point d'interrogation, une fenêtre s'affiche. Il s'agit de la décision FranceAgriMer qui comporte les conditions d'éligibilité qu'il est fortement recommandé de lire.

 Cochez la case correspondant à l'achat que vous avez réalisé. L'écran se déploie en accordéon et permet de saisir les informations relatives à l'investissement (numéro et date de la facture, montant hors taxe de l'investissement)

#### **Exemple de saisie pour un chargeur tout terrain :**

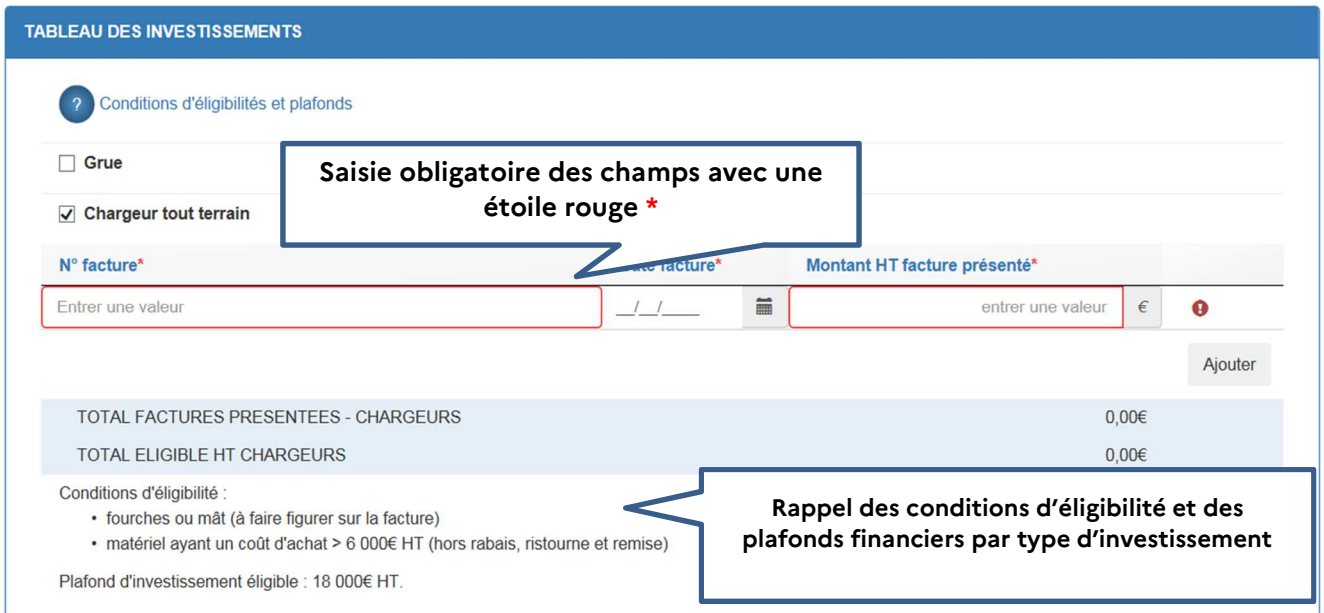

Saisir le numéro de la facture.

 Saisir la date de la facture. Vous pouvez saisir une valeur (ex. 10/08/2020) ou bien sélectionner la date dans un calendrier en cliquant sur le symbole à droite de la date de facture.

Saisir le montant hors taxe **de l'investissement en question** tel qu'il apparait sur la facture

Si vous avez plusieurs factures pour l'investissement en question (dans notre exemple, l'investissement « Chargeur tout terrain »), vous devez cliquer sur le bouton « ajouter » pour ajouter une ligne de saisie.

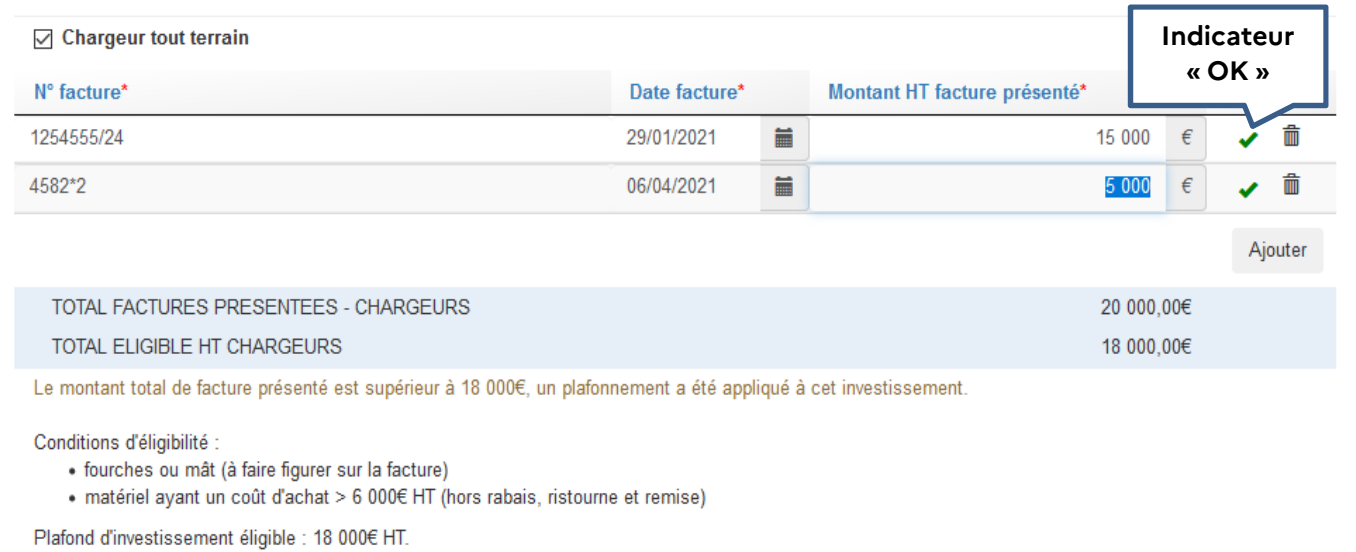

Après saisies des factures, deux lignes apparaissent dans un cadre bleu :

- Sur la 1ère ligne « Total factures présentées - chargeurs », il s'agit du montant total HT des factures présentées pour le chargeur

- Sur la 2<sup>ème</sup> ligne « Total éligible HT chargeurs », il s'agit du montant HT retenu après application, le cas échéant, du plafonnement de dépenses éligibles pour les chargeurs.

Le principe est le même pour chaque type d'investissement.

Pour certains investissements, il vous sera demandé de saisir le nombre d'équipements achetés faisant l'objet de la demande d'aide.

#### **Exemple de saisie pour une remorque :**

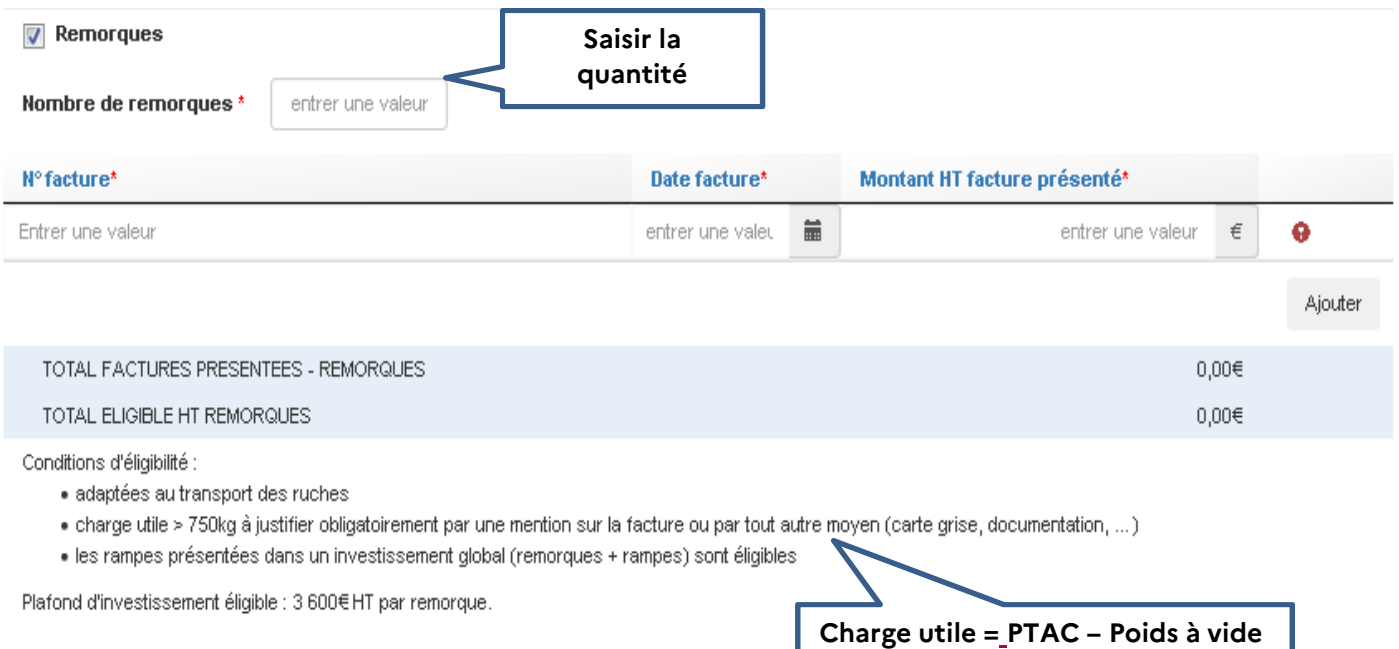

Le montant minimal d'investissements éligibles de 2 000€ n'est pas atteint. A ce stade votre dossier n'est pas éligible. Vous devez faire un investissement supplémentaire et modifier votre saisie dans le tableau des investissements réalisés.

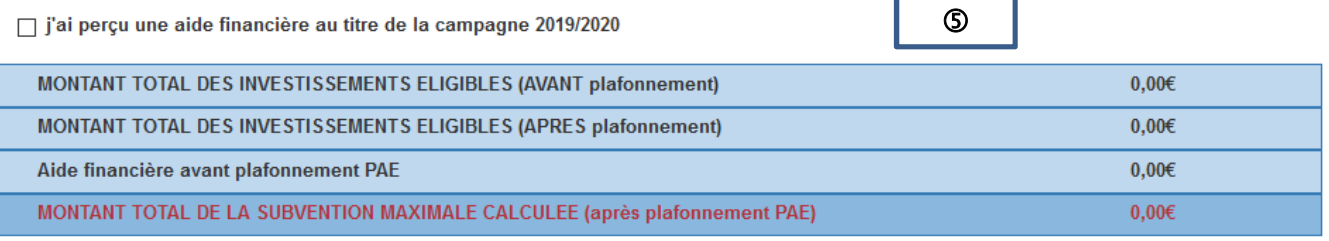

Attention, le montant d'aide calculé tient compte des informations saisies dans votre demande mais ne présage pas du montant qui sera octroyé par FranceAgriMer à l'issue de l'instruction de votre dossier.

Les messages d'erreur apparaissent en rouge. Tant qu'il y a des erreurs (point d'exclamation rouge), il n'est pas possible d'enregistrer.

Dans l'exemple ci-dessous, le message dit que le montant minimal d'investissement n'est pas atteint => c'est normal puisqu'aucune facture n'a été saisie.

#### **Attention : Il n'est pas possible de saisir plusieurs lignes pour une même facture et pour un même investissement. Vous devez globaliser le montant hors taxe des lignes**

Ex : facture 345 concernant l'achat de balances 6 balances

#### **Il ne faut pas saisir :**

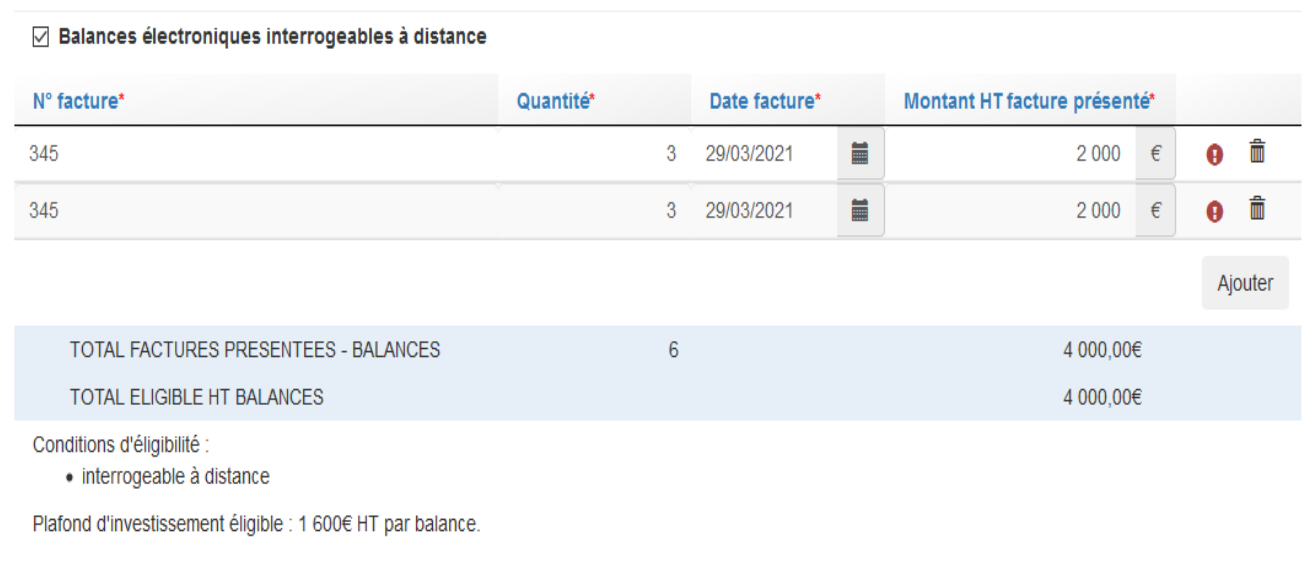

#### **Mais il faut saisir :**

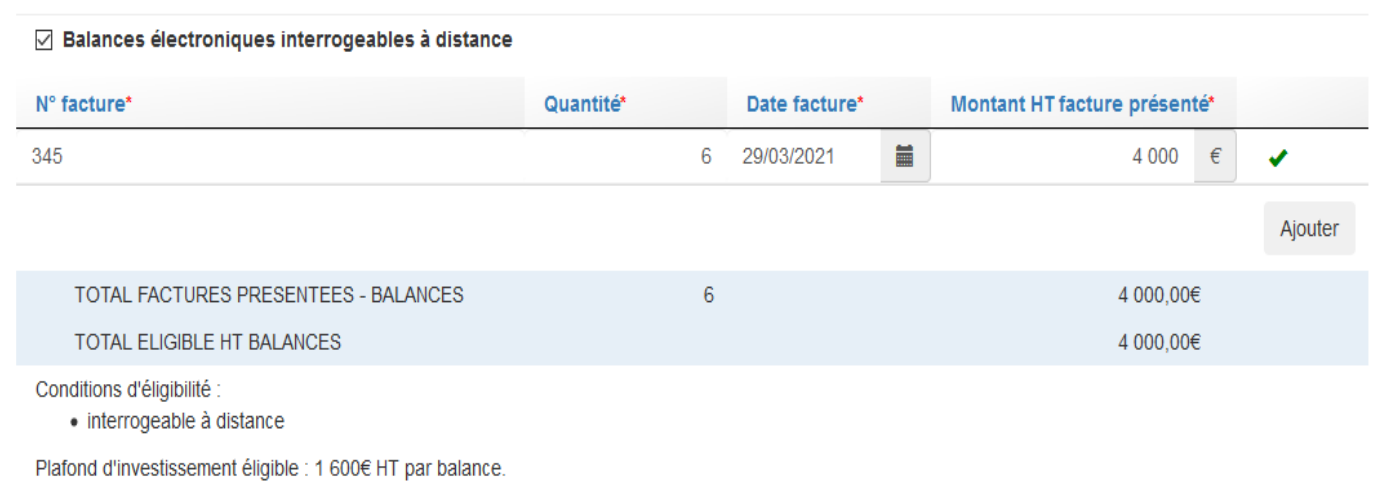

## **Cas particulier de l'achat de palettes :**

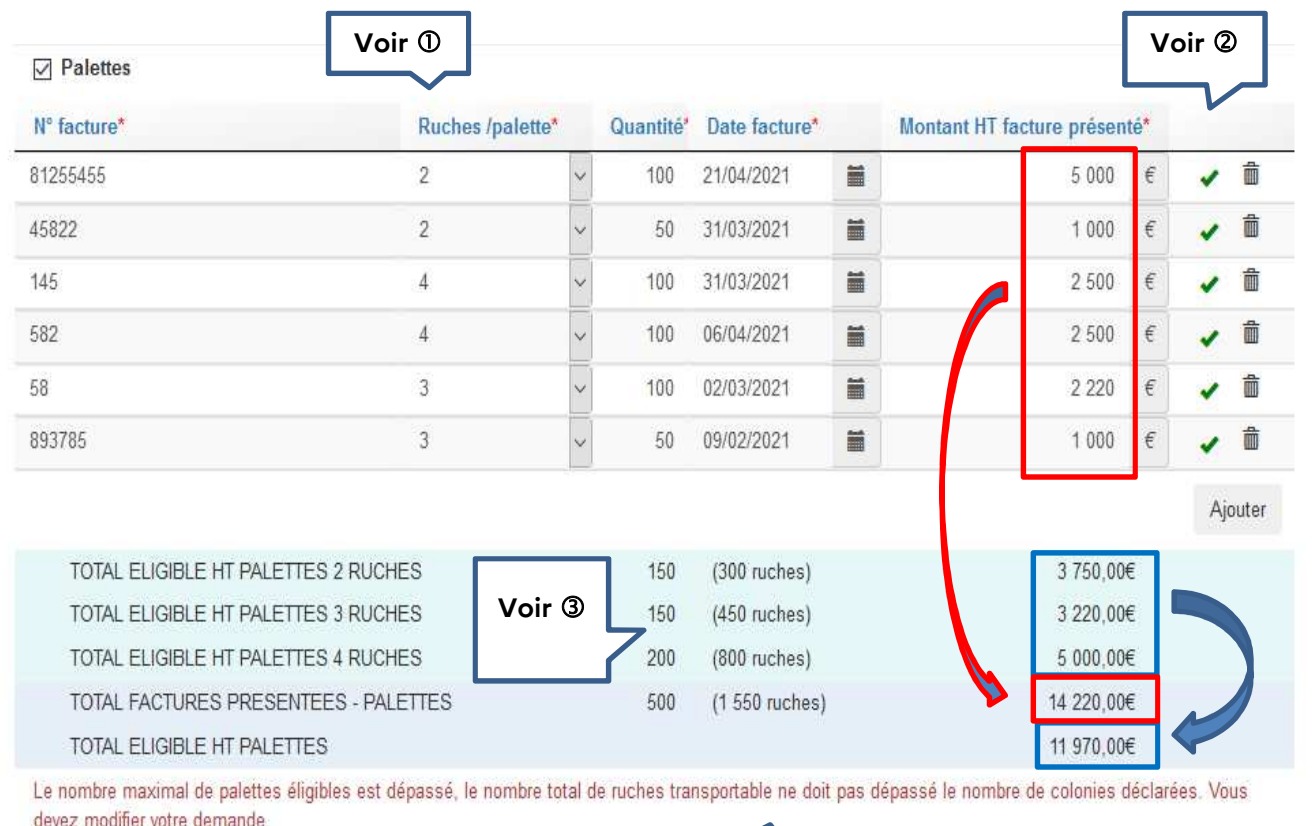

**Voir** 

 Pour chaque facture, il faut indiquer le nombre de ruches transportables par palette (liste déroulante). Si sur une même facture, vous avez plusieurs types de palette, cliquez sur « ajouter » et ressaisissez le même numéro de facture, la même date et le montant correspondant au type de palette en question.

 $Q$  L'indicateur  $\blacksquare$  indique que la ligne de saisie est complète (champs obligatoires). Si vous souhaitez supprimer une ligne de saisie, cliquer sur le symbole « poubelle »

 Dans les lignes bleues apparaissent les totaux après vérification de la règle de gestion sur le plafond d'investissement applicable aux palettes (25 €/palette).

Dans notre exemple :

- Palettes type « 2 ruches » : quantité achetée : 150 (100 + 50). Le montant à droite est calculé après application du plafond de 25 €/palette sur la somme des deux lignes. En effet, dans notre exemple, l'apiculteur a acheté 150 palettes pour un montant total de 6 000 €. Le montant moyen par palette est donc de 40 €, et donc supérieur au plafond de 25 €/palette. Le montant théorique de subvention pour ce type de palette est de 3 750 € correspondant à 150 palettes à 25 €.
- Palettes type « 3 ruches » : quantité totale achetée : 150 (100 + 50) pour un montant total de 3 220 €. Le prix moyen facturé est de 21,46 € et est inférieur au plafond. C'est donc le montant facturé qui est retenu.
- Palette type « 4 ruches » : même chose que pour les palettes « 3 ruches ». Le prix moyen facturé est égal à 25 € soit le montant du plafond. Le montant retenu est donc 5 000 € pour 200 palettes.
- La ligne « Total factures présentées palettes » correspond à la somme des montants facturés (encadré rouge) soit 14 220 €
- La ligne « Total éligible HT palettes » correspond à la somme des montants retenus par type de palette (encadré en bleu), soit 11 970 €

 $\Theta$  Pour l'investissement « palette », le nombre de palettes éligibles est plafonné au nombre de ruches déclarées (saisi dans le formulaire en ligne et justifié par le récépissé de la déclaration de ruches jointe à la demande d'aide).

Dans notre exemple ci-dessus, l'apiculteur a fait une demande de 500 palettes correspondant à 1 550 ruches. Or, le nombre de colonies déclarées est de 1 500.

La demande n'est pas valide. L'apiculteur doit donc modifier sa saisie et revoir sa demande à la baisse, ce qu'il a fait dans l'écran ci-dessous.

150 palettes type « 2 ruches » permettent de transporter 300 ruches

130 palettes type « 3 ruches » permettent de transporter 390 ruches

200 palettes type « 4 ruches » permettent de transporter 800 ruches

Soit un total de 1 490 ruches < 1 500 ruches déclarées => la règle est respectée.

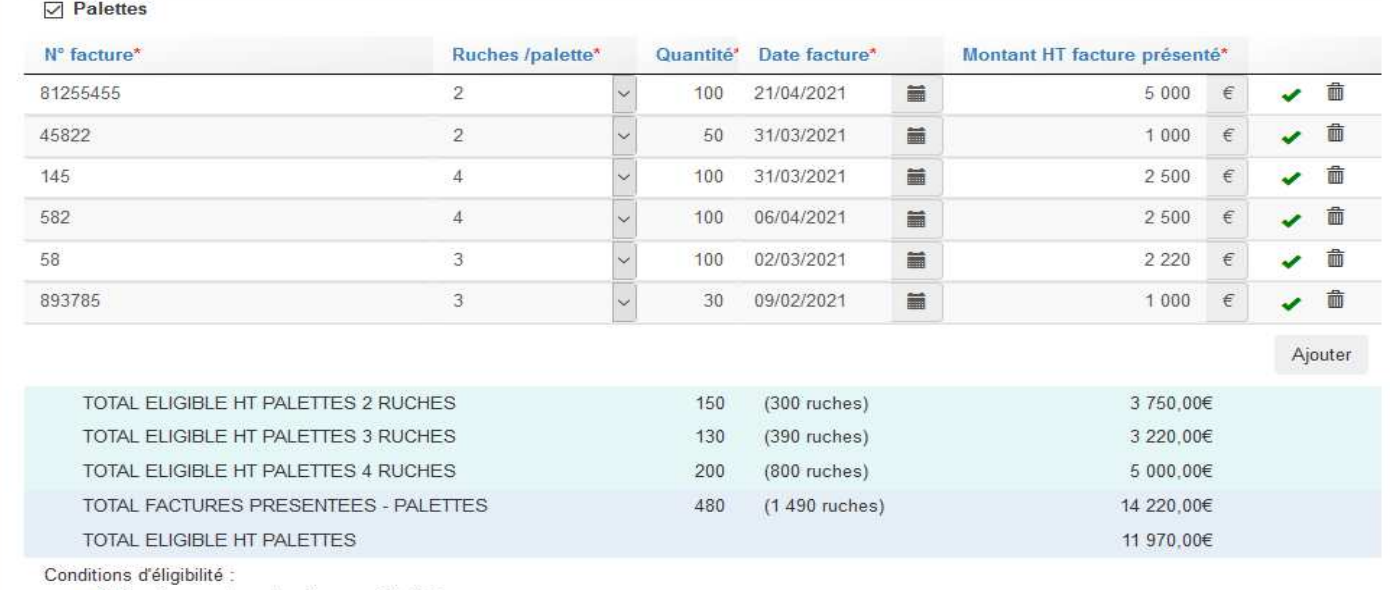

· fabriquées par des entreprises spécialisées

· le nombre de palettes éligibles est plafonné au nombre de ruches déclarées (dernière déclaration valide)

Plafond d'investissement éligible : 25€ HT par palette (calculé par type de palette).

Si vous souhaitez supprimer un type d'investissement, il vous suffit de décocher l'investissement en question.

Une fois votre formulaire entièrement renseigné, vous pouvez enregistrer.

### **Application du plafond triennal :**

En application de la décision du Directeur général de FranceAgriMer n°INTV-SANAE-2019-17 du 3 octobre 2019 et modifiée le 27/03/2020, il existe un **plafond de dépenses éligibles** en fonction du nombre de colonies déclarées :

- Jusqu'à 150 colonies : 5 000 € HT donnant un droit à aide de 5 000 \* 40% = 2 000 €
- A partir de 151 colonies : 23 000 € HT donnant un droit à aide 23 000 \* 40% = 9 200 €

Ce plafond s'entend pour toute la durée du Plan Apicole Européen (PAE), c'est-à-dire sur les 3 exercices apicoles 2019/2020, 2020/2021 et 2021/2022.

Si vous avez touché une aide à la transhumance au titre de l'exercice apicole 2019/2020 (année 1 du PAE), vous devez cocher cette case et indiquer le montant d'aide perçu (saisie obligatoire). Cette information figure sur le courrier de paiement que vous avez reçu fin octobre 2020.

Après saisie des données sur les investissements réalisés, les 4 lignes « montants » sont mises à jour

Dans l'exemple ci-dessous (151 colonies déclarées), le montant des investissements éligibles s'établit à 18 000 € HT. L'aide théorique est donc égale à 18 000 \* 40% = 7 200 €

Le plafond PAE est égale à 23 000 \* 40% = 9 200 €

.

L'apiculteur a perçu une aide financière de 7 000 € au titre de l'année 1

L'aide maximale qu'il peut percevoir cette année s'établit donc à 9 200 – 7 000 = 2 200 €.

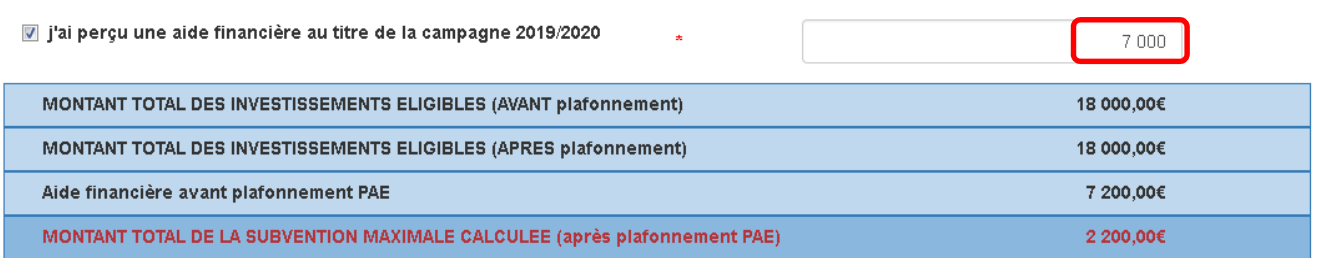

Attention, le montant d'aide calculé tient compte des informations saisies dans votre demande mais ne présage pas du montant qui sera octroyé par FranceAgriMer à l'issue de l'instruction de votre dossier.

Saisir le montant de l'aide déjà perçue en année 1 permet au demandeur d'avoir un montant d'aide maximal à percevoir (informatif). Le montant effectivement versé par FranceAgriMer est vérifié informatiquement lors de l'instruction du dossier.

**Le montant mentionné dans le formulaire ne présage pas du montant qui sera effectivement octroyé par FranceAgriMer à l'issue de l'instruction.** 

## **B/ Saisie des investissements réalisés - Dispositif « Cheptel » :**

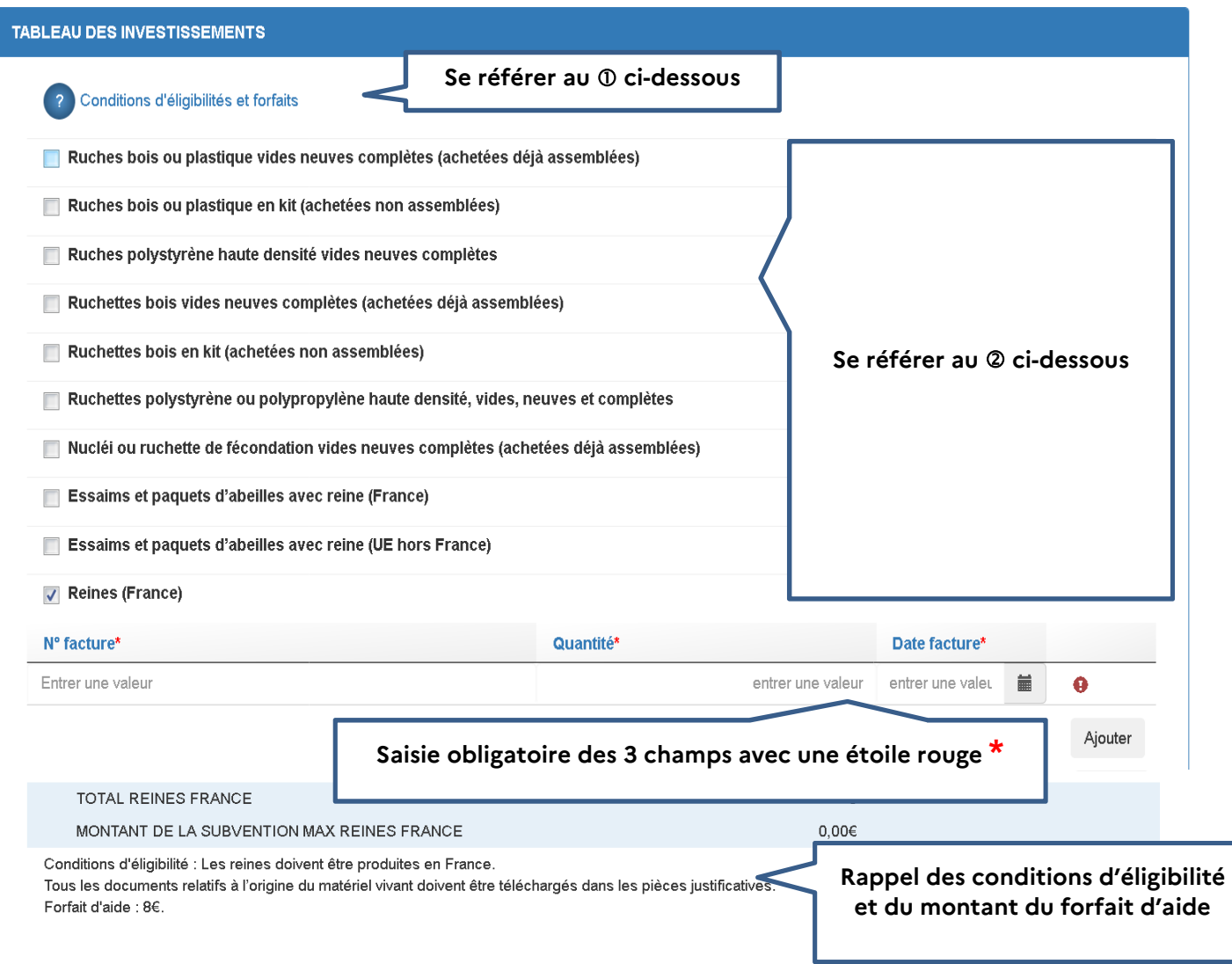

 Lorsque vous cliquez sur le point d'interrogation, une fenêtre s'affiche. Il s'agit de la décision FranceAgriMer qui comporte les conditions d'éligibilité qu'il est fortement recommandé de lire.

 Cochez la case correspondant à l'achat que vous avez réalisé et pour lequel vous demandez l'aide. L'écran se déploie en accordéon et permet de saisir les informations relatives à l'investissement

Saisir le numéro de la facture.

Saisir la quantité achetée (dans notre exemple il s'agit du nombre de reines achetées en France)

 Saisir la date de la facture. Vous pouvez saisir une valeur (ex. 10/08/2020) ou bien sélectionner la date dans un calendrier en cliquant sur le symbole à droite de la date de facture.

Si vous avez plusieurs factures pour l'investissement en question (dans notre exemple il s'agit de reines achetées en France), vous devez cliquer sur le bouton « ajouter » pour ajouter une ligne de saisie.

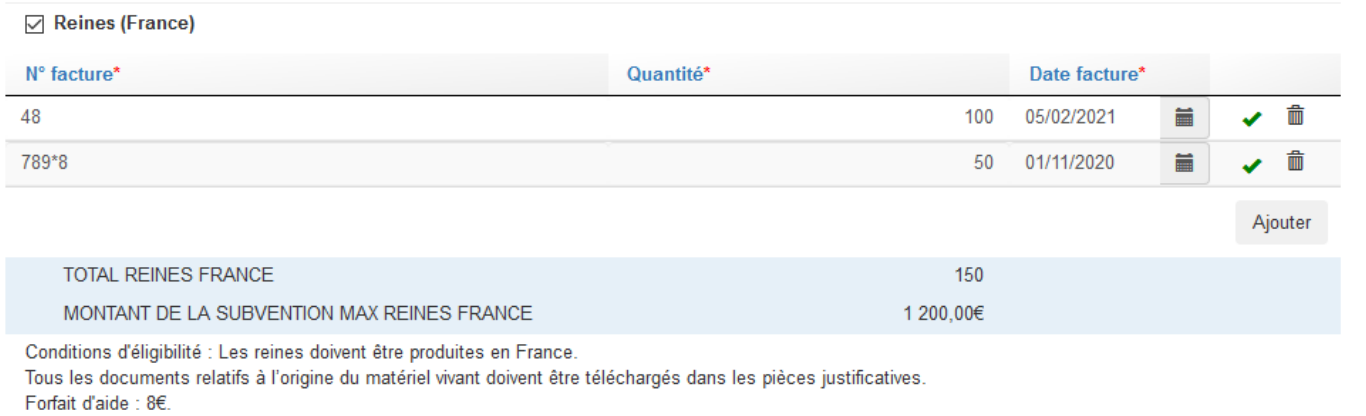

Après saisies des factures, deux lignes apparaissent dans un cadre bleu :

- Sur la 1ère ligne « Total reines France», il s'agit du nombre de reines (France) achetées
- Sur la 2<sup>ème</sup> ligne « Montant de la subvention maximale reines France », il s'agit du montant d'aide maximum calculé pour les reines (France) : 150 reines x 8 €

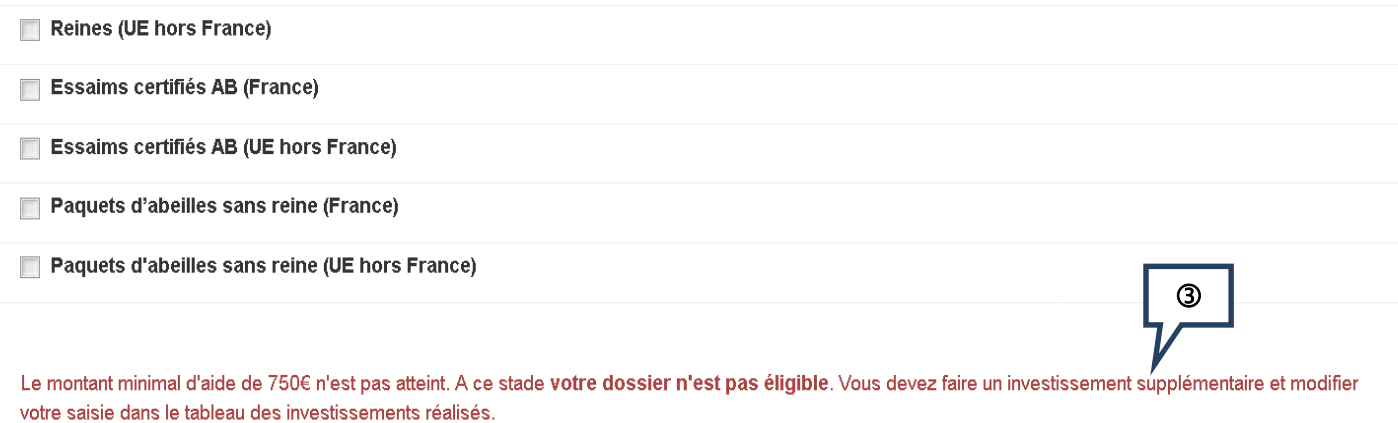

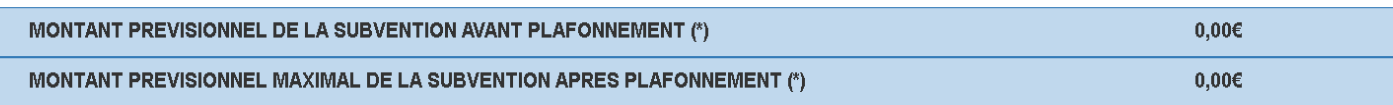

(\*) sous réserve de l'instruction de votre dossier et sous réserve de l'application d'un stabilisateur

#### Les messages d'erreur apparaissent en rouge.

Dans l'exemple ci-dessus, le message dit que le montant minimal d'investissement n'est pas atteint => c'est normal puisqu'aucune facture n'a été saisie.

#### **Exemple de saisie pour des ruches en kit**

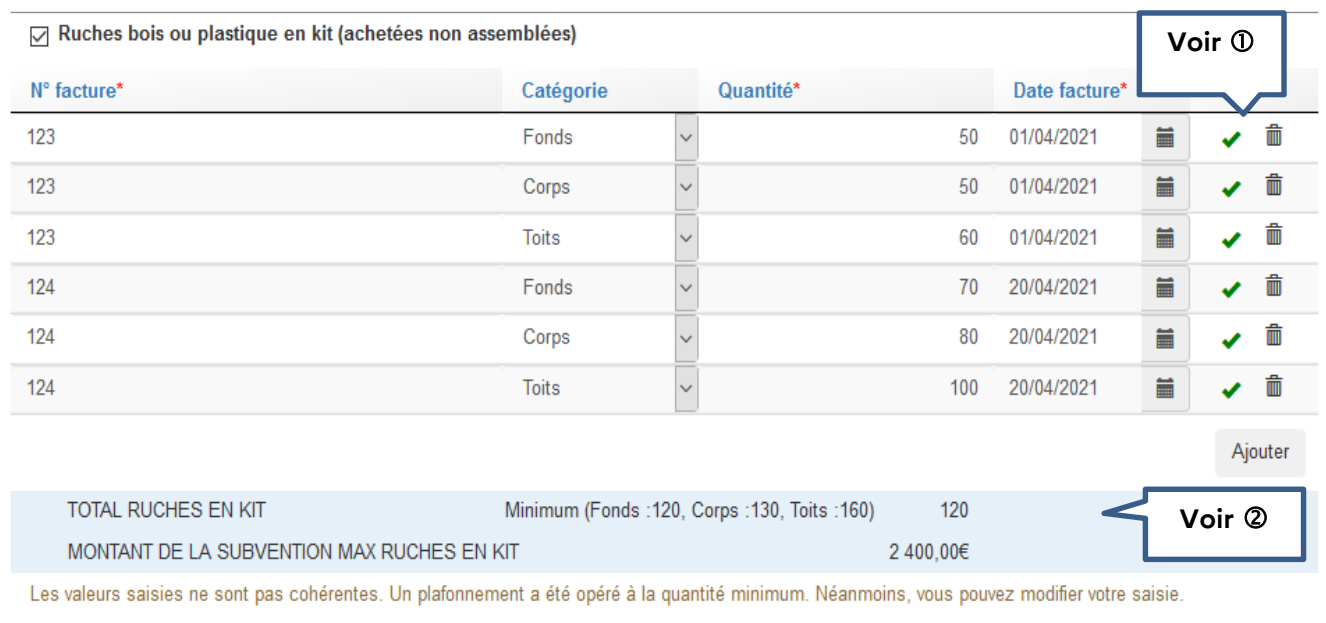

Conditions d'éligibilité : Les ruches achetées doivent comporter au moins un fond, un corps et un toit.. Forfait d'aide : 20€.

 $\Omega$  Si vous souhaitez supprimer une ligne de facture, il vous suffit de cliquer sur le symbole « poubelle » L'indicateur  $\overline{\omega}$  indique que la saisie est complète (champs obligatoires).

 Dans le cadre bleu, on voit apparaitre le nombre total de ruches en kits retenu. Dans notre exemple, ce nombre est 120. En effet, le message d'erreur en rouge indique que les valeurs saisies ne sont pas cohérentes. 120 fonds + 130 corps + 160 toits. Donc uniquement 120 ruches complètes. Le montant de la subvention a donc été calculé sur la base de 120 ruches complètes (120 \* 20 = 2 400 €)

#### **Plafonnement de l'aide financière :**

En application de la décision du Directeur général de FranceAgriMer n°INTV-SANAE-2019-17 du 3 octobre 2019 et modifiée le 27/03/2020, l'aide financière pour le dispositif « Cheptel » est plafonnée à 5 000 € par exploitation et par an. Montant multipliable par le nombre d'associés des GAEC.

Dans l'exemple ci-dessous (exploitation individuelle), l'aide financière (9 025 €) est plafonnée à 5 000 €.

Le montant maximal d'aide est supérieur à 5 000 €. Un plafonnement va être opéré.

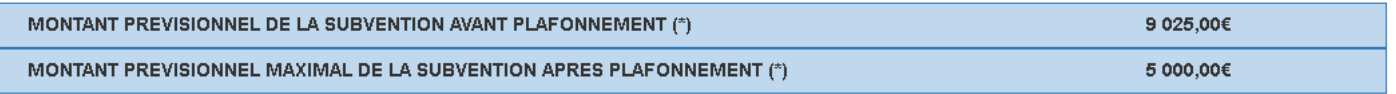

(\*) sous réserve de l'instruction de votre dossier et sous réserve de l'application d'un stabilisateur

## **Cas particulier de l'achat de matériel vivant :**

Lors d'achat de matériel vivant, l'écran ci-dessous apparait. Il vous appartient d'indiquer la date de la facture de médicament anti varroa avec AMM obligatoire. Attention, la facture doit être émise au maximum dans un délai de 2 ans à la date de validation du dossier.

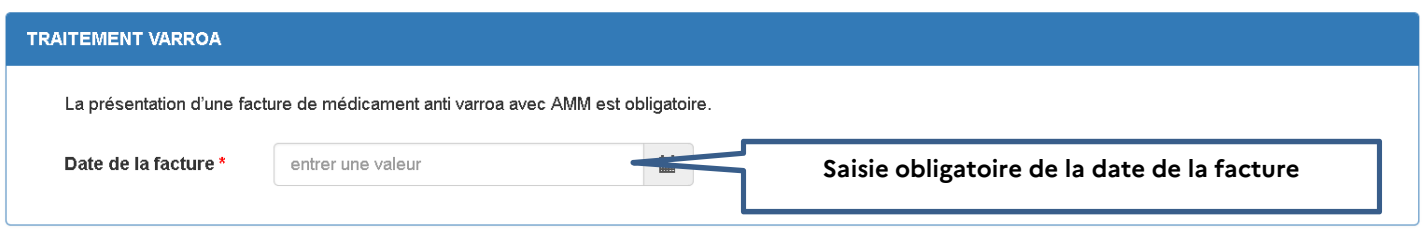

La facture de médicament ainsi que le relevé de compte devront être téléchargés avec les pièces du dossier (voir V -. Télécharger les pièces du dossier)

# **V – Télécharger les pièces justificatives du dossier**

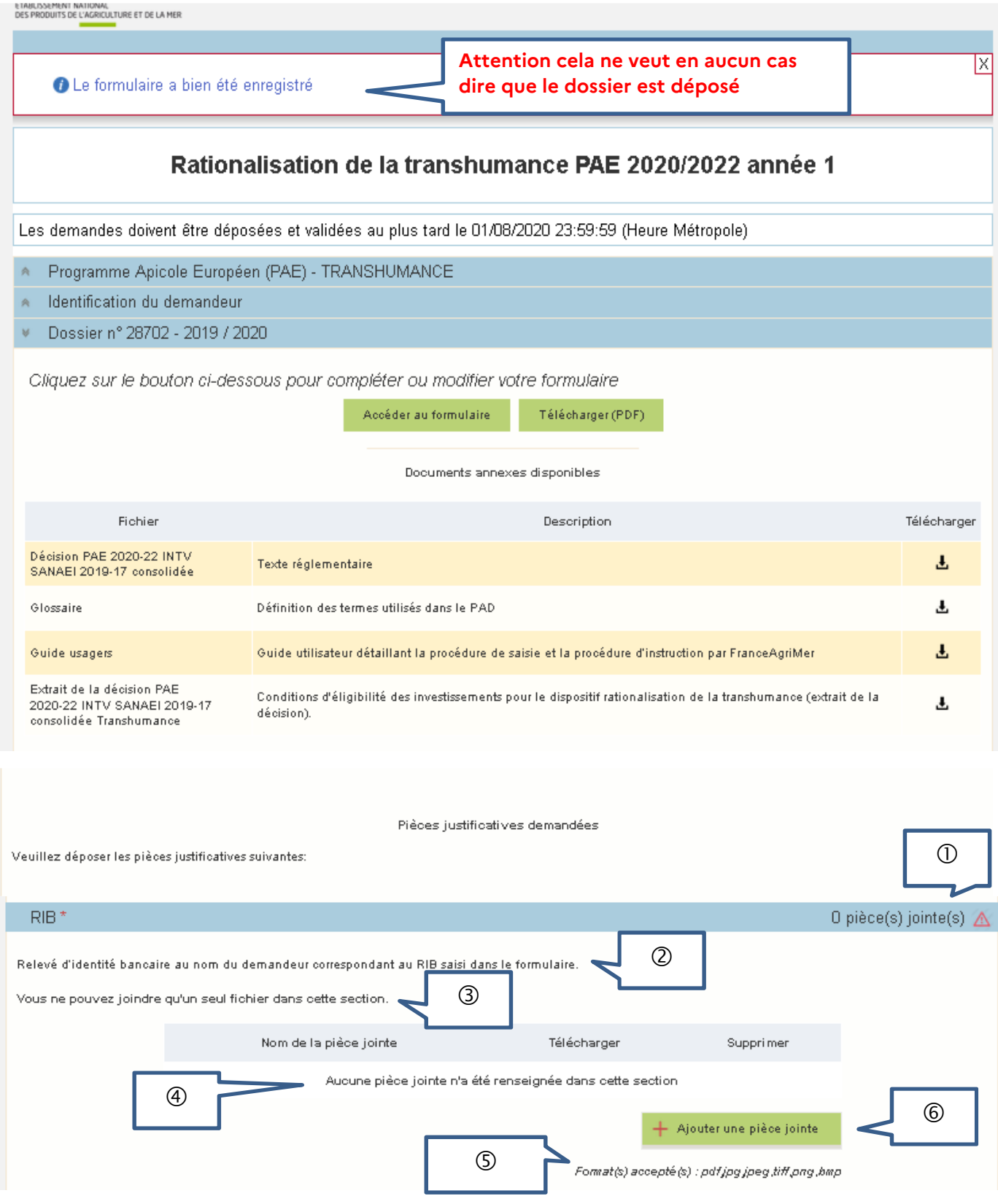

# **Les pièces marquées d'une étoile rouge doivent obligatoirement être téléchargées.**

Le compteur de pièce(s) jointe(s) est mis à jour à chaque téléchargement.

Dans notre exemple, aucune pièce n'a encore été téléchargée. Comme il s'agit d'un document obligatoire (RIB) il y a un point d'exclamation rouge pour signaler qu'aucune pièce n'a été jointe et que le dossier n'est pas valide.

 Cette phrase indique quel type de document doit être téléchargé. Dans notre exemple, il s'agit d'un relevé d'identité bancaire

Ici, le système indique si vous pouvez télécharger un ou plusieurs documents.

 $\Theta$  Ici, le système indique la liste des pièces téléchargées ou bien « aucune pièce jointe n'a été renseignée dans cette section ».

 Ici, le système indique le type de format de fichier accepté (pour plus d'informations, se référer à l'annexe 1)

© Cliquer sur le bouton vert « Ajouter une pièce jointe » permet de télécharge la pièce correspondante. Ce bouton apparait pour chaque type de document (facture, relevé de compte, attestation d'origine du cheptel, etc)

## **Télécharger les pièces du dossier**

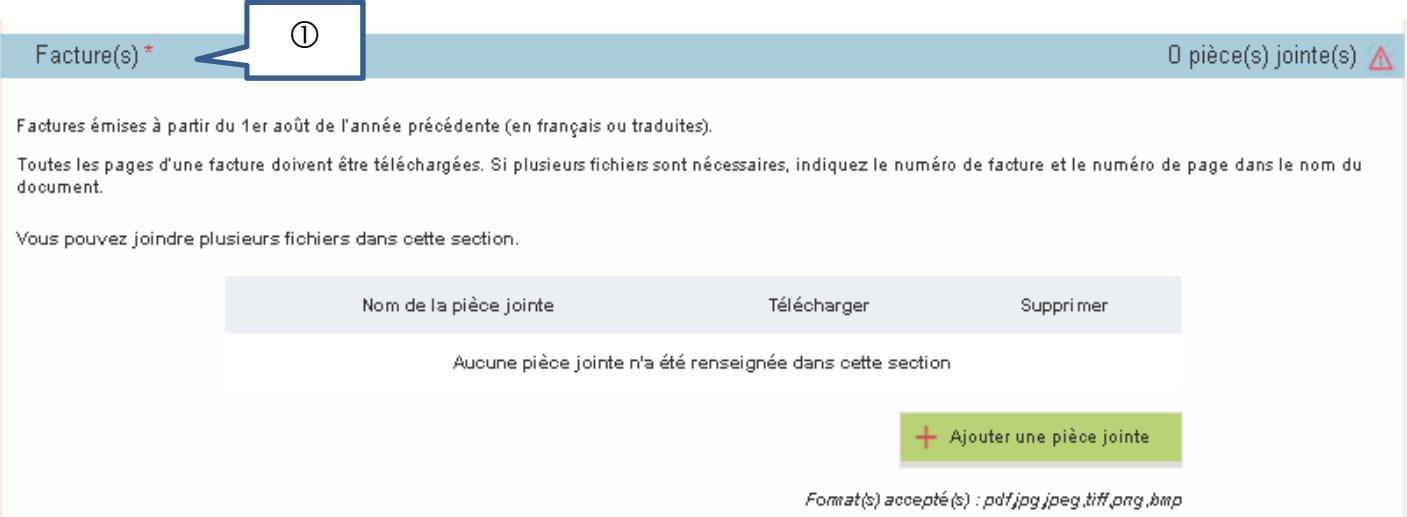

 $\Omega$  Les devis, bons de commande ou factures *proforma* ne sont pas acceptés. Seules les factures doivent être téléchargées, facture entière (toutes les pages) et toutes les pages doivent être lisibles.

Lorsque le paiement visible sur le relevé de compte porte sur plusieurs factures dont certaines ne sont pas présentées dans le cadre de la demande d'aide, il convient de télécharger la ou les factures non subventionnables dans la rubrique « autres documents » et de mettre une note d'explication. La note peut être manuscrite sur papier libre, scanné et téléchargée dans la même rubrique.

Cette information permettra au gestionnaire de faire le lien entre les paiements réalisés et les factures présentées.

Pour télécharger une facture scannée, cliquer sur « Ajouter une pièce jointe ».

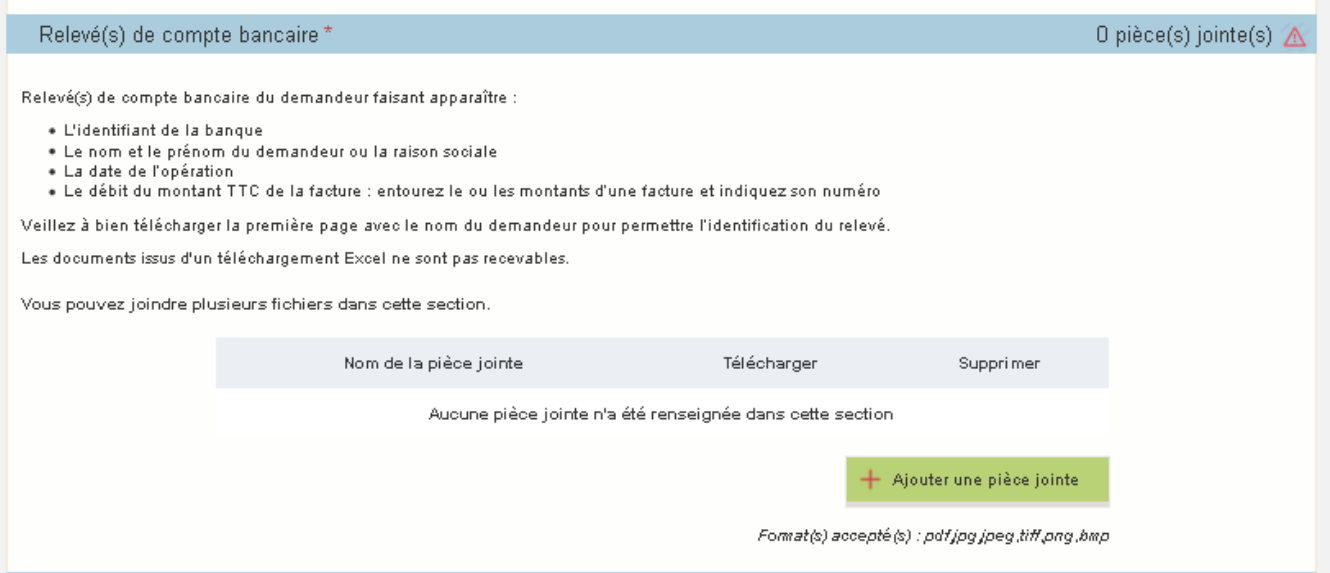

Pour toute dépense présentée, il faut une facture et un relevé. **NB : le relevé bancaire de la facture de médicament (spécifique CHEPTEL pour l'achat de matériel vivant) est à télécharger dans la même section que la facture.** 

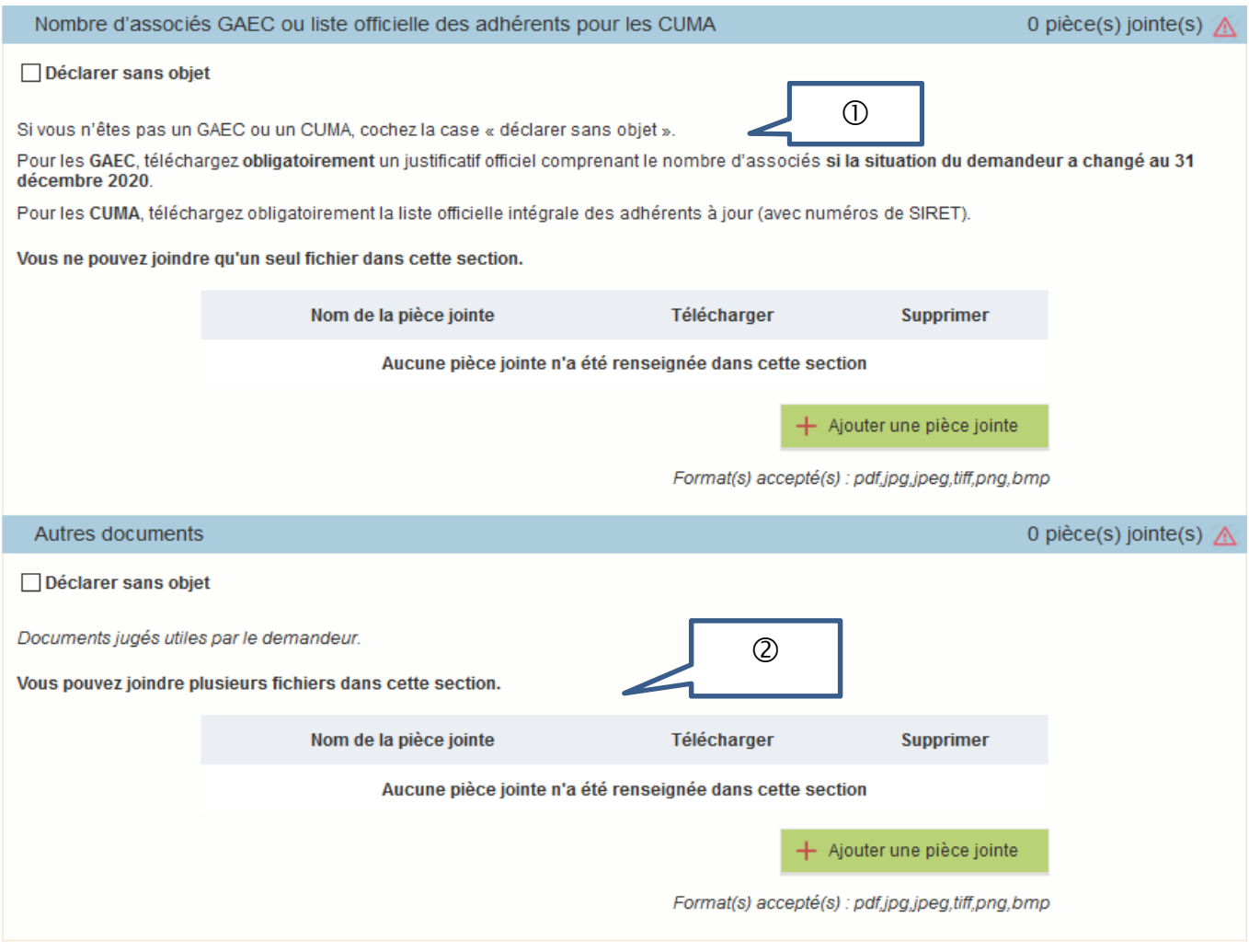

O Si vous n'êtes pas en GAEC ou CUMA/Coopératives, cochez « déclarer sans objet ».

 Dans ce cadre, vous pouvez télécharger tout autre document pour lequel il n'existe pas de cadre spécifique.

Si vous n'avez rien à télécharger, cliquez dans la case « déclarer sans objet ».

## **Pièces justificatives spécifiques à l'aide Cheptel**

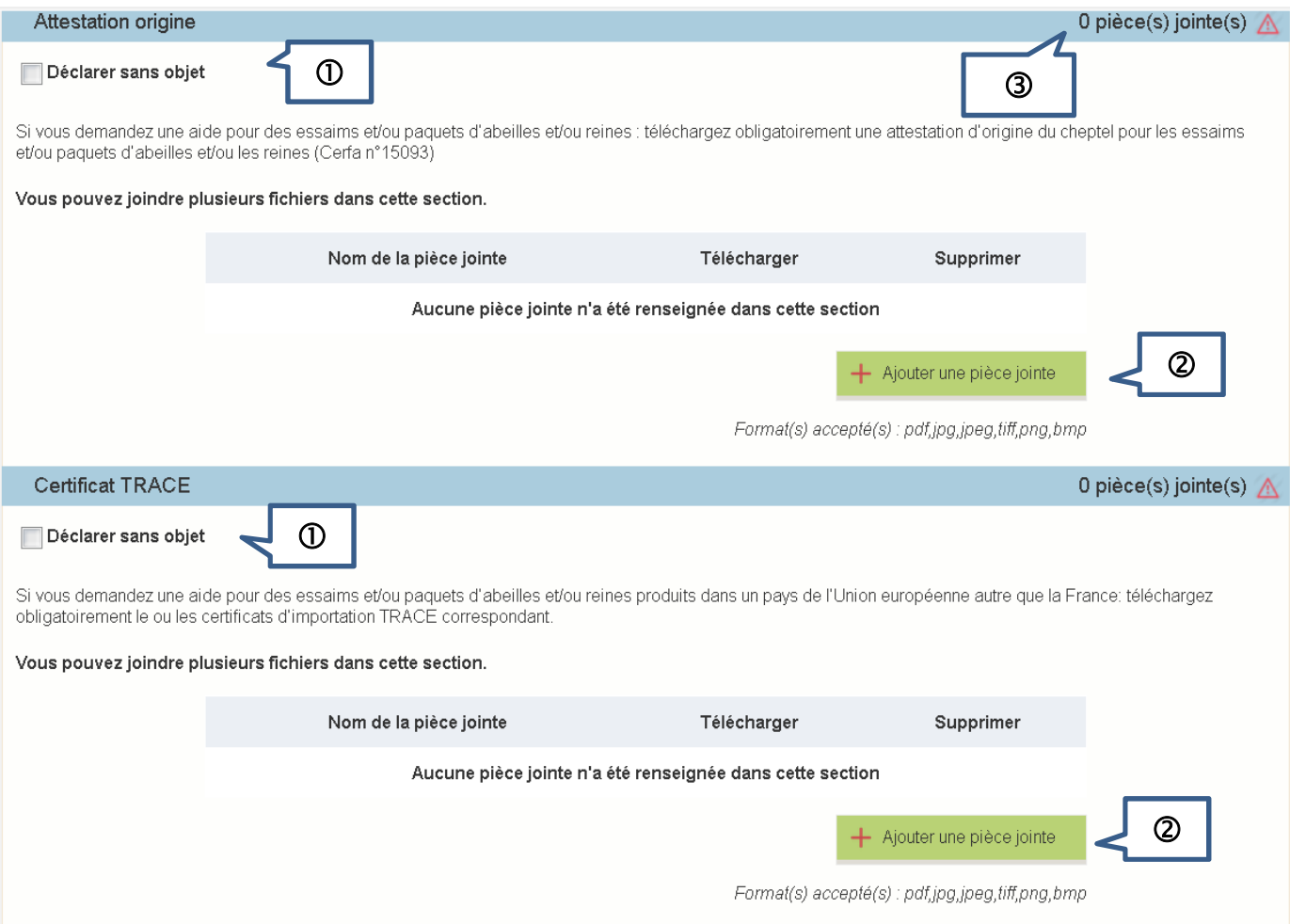

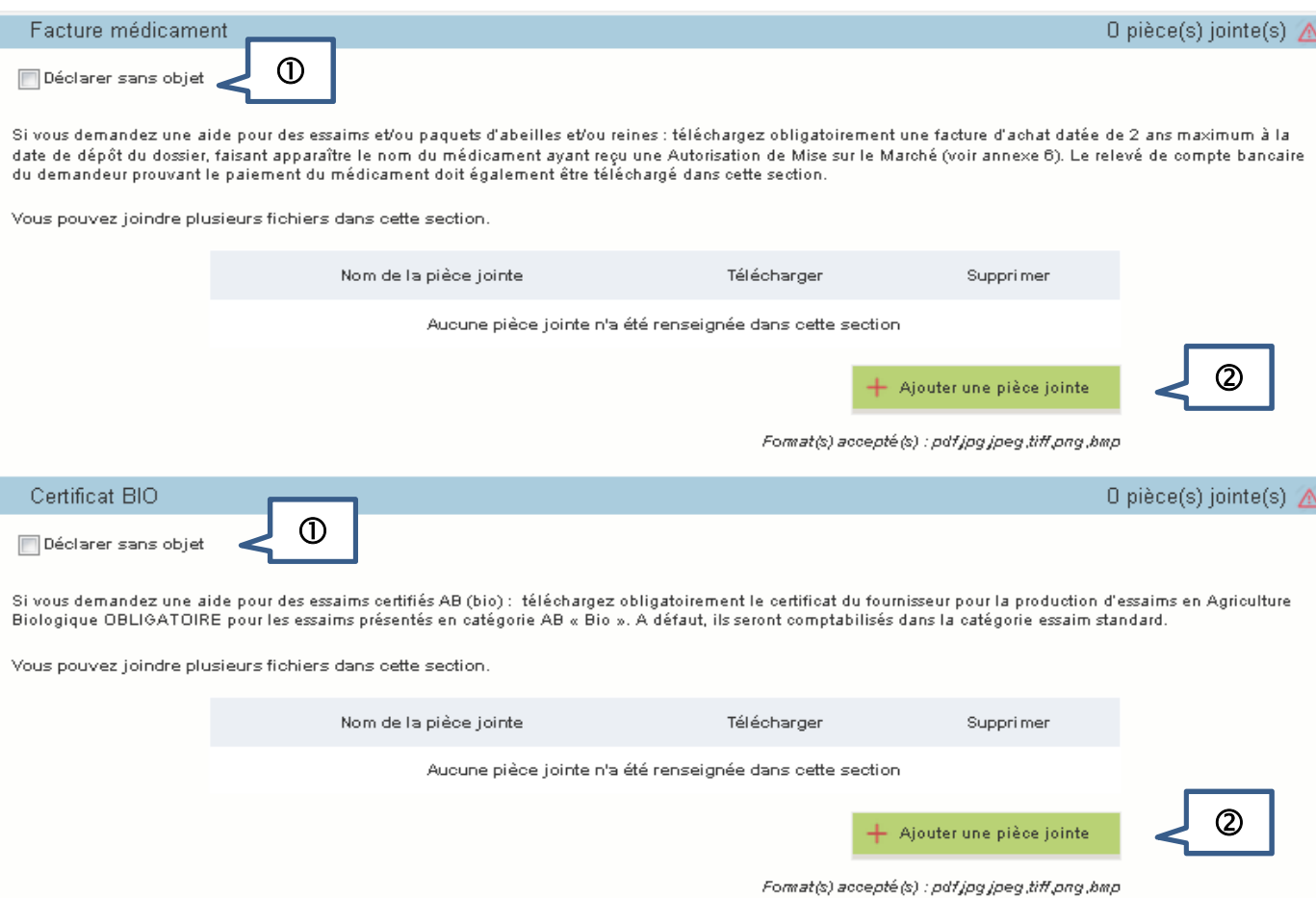

 Attestation d'origine : Si vous n'avez pas déclaré dans le formulaire de matériel vivant, alors cochez la case « déclarer sans objet ».

Certificat TRACE : si vous n'avez pas déclaré dans le formulaire de matériel vivant ou si vous avez acheté votre matériel vivant en France, cocher « déclarer sans objet ».

Facture de médicament : si vous n'avez pas déclaré dans le formulaire de matériel vivant, cocher « déclarer sans objet ».

Certificat BIO : si vous n'avez pas déclaré dans le formulaire d'essaim Bio, cocher « déclarer sans objet ».

**2** Pour télécharger un document, cliquez sur le bouton vert « ajouter une pièce jointe ».

 Le compteur du nombre de pièces jointes est actualisé à chaque téléchargement. Tant que la case « déclarer sans objet » n'est pas cochée, le point d'exclamation route apparait. Il disparait si la case est cochée ou bien si au moins une pièce jointe a été téléchargée.

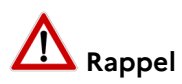

 **L'attestation d'origine du cheptel** est **obligatoire** pour tout achat de matériel vivant : essaims ou reines ou paquets d'abeilles.

Elle doit être conforme au document Cerfa n°15093 disponible sur le site Internet de FranceAgriMer.

Vous devez télécharger une attestation par facture.

 Le **certificat TRACE** est **obligatoire** pour tout achat de matériel vivant (essaims ou reines ou paquets d'abeilles) **hors de France** (mais **obligatoirement dans un pays de l'Union européenne**).

Ce document est produit par le fournisseur qui l'a obtenu auprès des services compétents de l'Etat.

- La **facture de médicament avec AMM ainsi que sa preuve de paiement** sont **obligatoires** pour tout achat de matériel vivant (essaims ou reines ou paquets d'abeilles). **La facture de médicament et le relevé de compte bancaire doivent obligatoirement être**  téléchargés dans la rubrique « Facture médicament ».
- Le **certificat BIO du fournisseur** est **obligatoire** pour tout essaim présenté dans la catégorie BIO. A défaut il sera comptabilisé en essaim standard.

# **VI – Transmettre son dossier à FranceAgriMer**

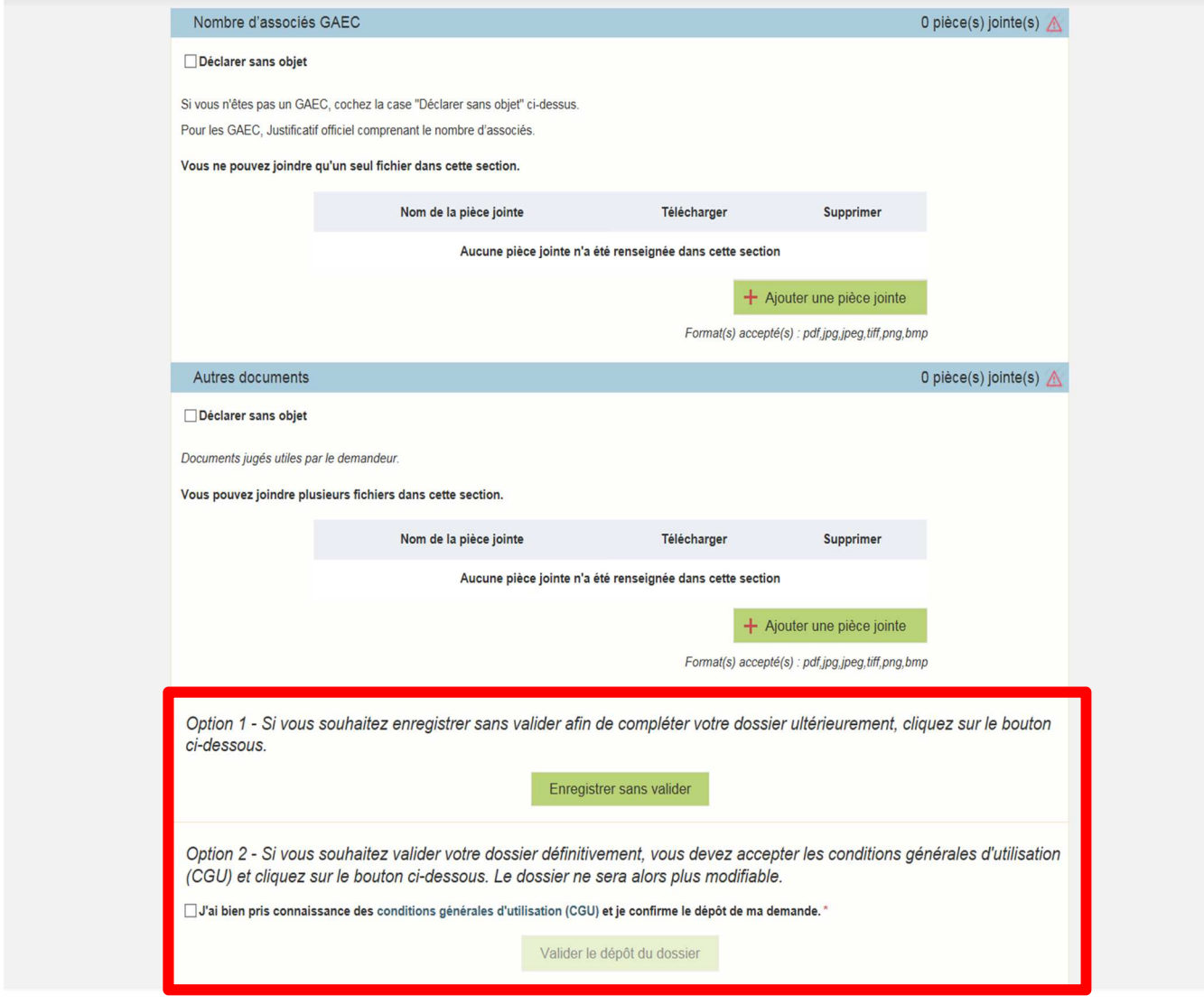

## Option 1 : « Enregistrer sans valider »

Si vous souhaitez enregistrer votre demande afin de revenir dessus après **A ce stade, votre demande n'est pas transmise et n'est pas recevable.** 

#### Option 2 : « Valider le dépôt du dossier »

Cette action valide de manière définitive votre dossier et transmet votre demande à FranceAgriMer

Vous devez avoir auparavant coché la case « J'ai bien pris connaissance des conditions générales d'utilisation (CGU) et je confirme le dépôt de ma demande »

Une fois, la demande transmise, la page suivante apparait. Il s'agit du **récapitulatif de votre demande.**

## Accusé de dépôt

. Vous avez validé votre demande enregistrée sous le n° de dossier 37190 dans le cadre du dispositif Programme Apicole Européen (PAE)<br>TRANSHUMANCE le 22/04/2021 20:18:23 heure locale (Métropole). Celle-ci a été réceptionné

Contact FranceAgriMer

Dossier suivi par Sandrine PERRAUD

Contact apiculture@franceagrimer.fr

Identification du demandeur

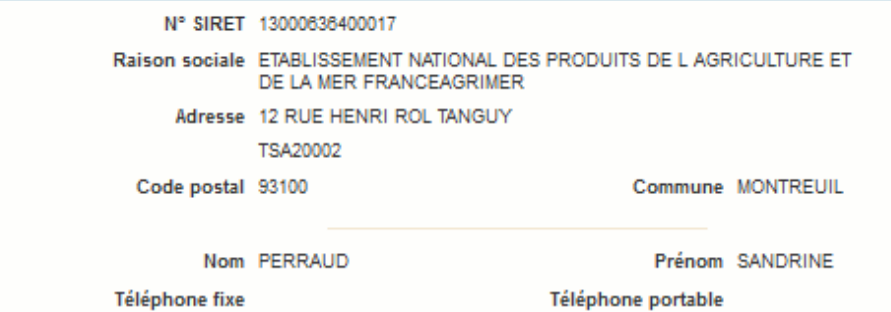

Adresse électronique sandrine.perraud@franceagrimer.fr

Pièces du dossier

Formulaire 2020 / 2021

Lien vers le dossier

Ci-après, la liste des pièces jointes que vous avez déposées

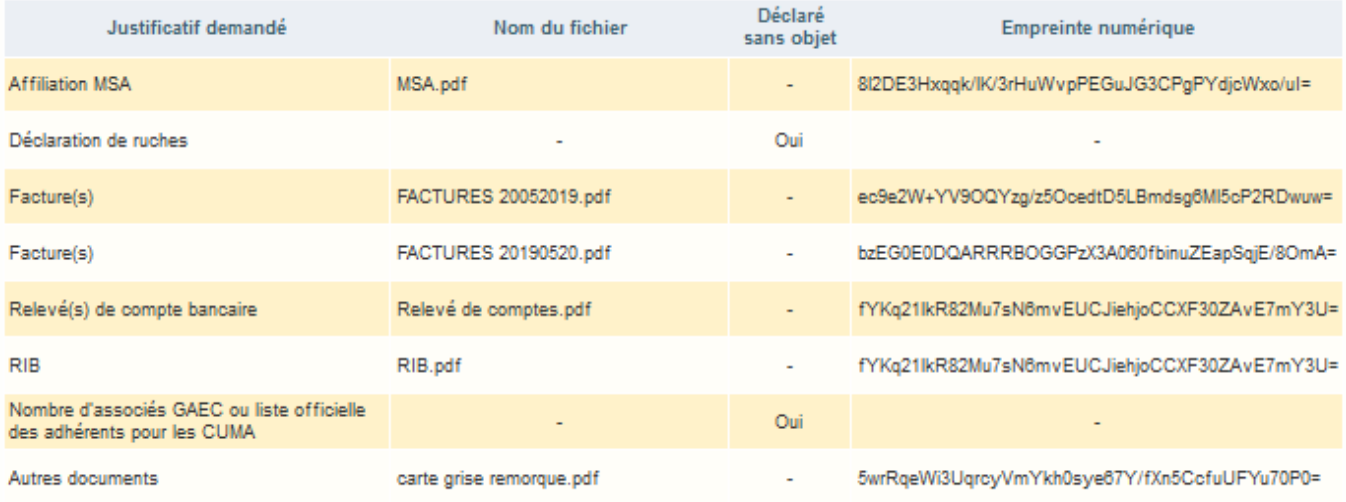

Simultanément, vous recevrez **un mail d'accusé de réception** (voir modèle ci-dessous) comportant votre numéro de dossier et la date de transmission de celui-ci.

#### **Nous vous recommandons de bien conserver ce courriel.**

#### **Le numéro de dossier est un numéro unique. Il doit être rappelé dans toute correspondance ou échange téléphonique avec les services de FranceAgriMer.**

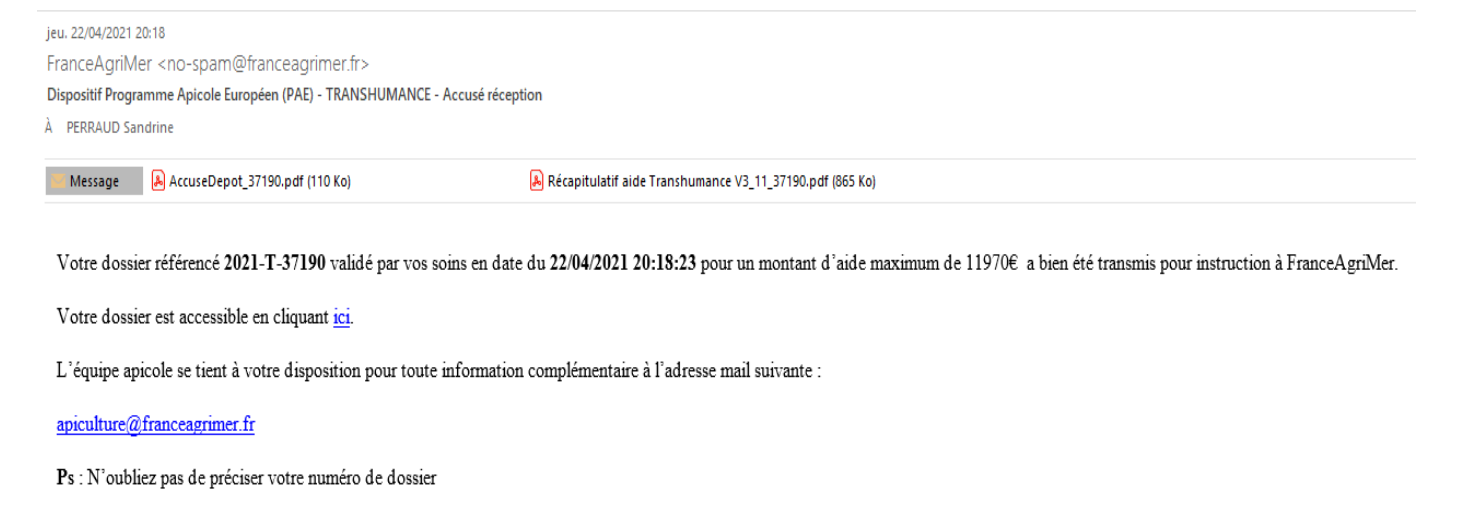

**Ce mail comporte 2 pièces jointes : l'accusé de dépôt et le récapitulatif de la demande d'aide** 

## **SI VOUS N'AVEZ PAS RECU CE COURRIEL C'EST QUE VOTRE DEMANDE N'EST PAS TRANSMISE.**

## **Vérifiez dans les courriels indésirables (spam) et le cas échéant, retournez à l'étape de validation.**

#### **Exemple d'accusé de dépôt :**

L'empreinte numérique garantie l'authenticité du document téléchargé.

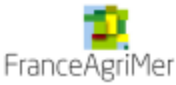

## Accusé de dépôt

Vous avez validé votre demande enregistrée sous le n° de dossier 37190

dans le cadre du dispositif Programme Apicole Européen (PAE) - TRANSHUMANCE

Celle-ci a été réceptionnée le 22/04/2021 20:18:23 heure locale (Métropole).

Dossier suivi par : Sandrine PERRAUD Contact : apiculture@franceagrimer.fr

#### **Vos informations**

N° Siret: 13000636400017 Raison sociale : ETABLISSEMENT NATIONAL DES PRODUITS DE L AGRICULTURE ET DE LA MER FRANCEAGRIMER Adresse: 12 RUE HENRI ROL TANGUY **TSA20002** Code postal : 93100 Commune : MONTREUIL

Nom: PERRAUD

Prénom : SANDRINE

Adresse électronique : sandrine.perraud@franceagrimer.fr

#### Contenu de votre dossier de dépôt

Formulaire: 2020 / 2021

Empreinte numérique : lHnrVOPbt307hMdGV8sCzYOS57OvWWlhtybKoQzBnK8= Lien vers le dossier : http://pad-rec.franceagrimer.fr/padpresentation/vues/publique/dossier.xhtml?codeIdentification=5ebaace440a3a4b311dc2a3994619b91

#### Ci-dessous, la liste des pièces jointes que vous avez déposées :

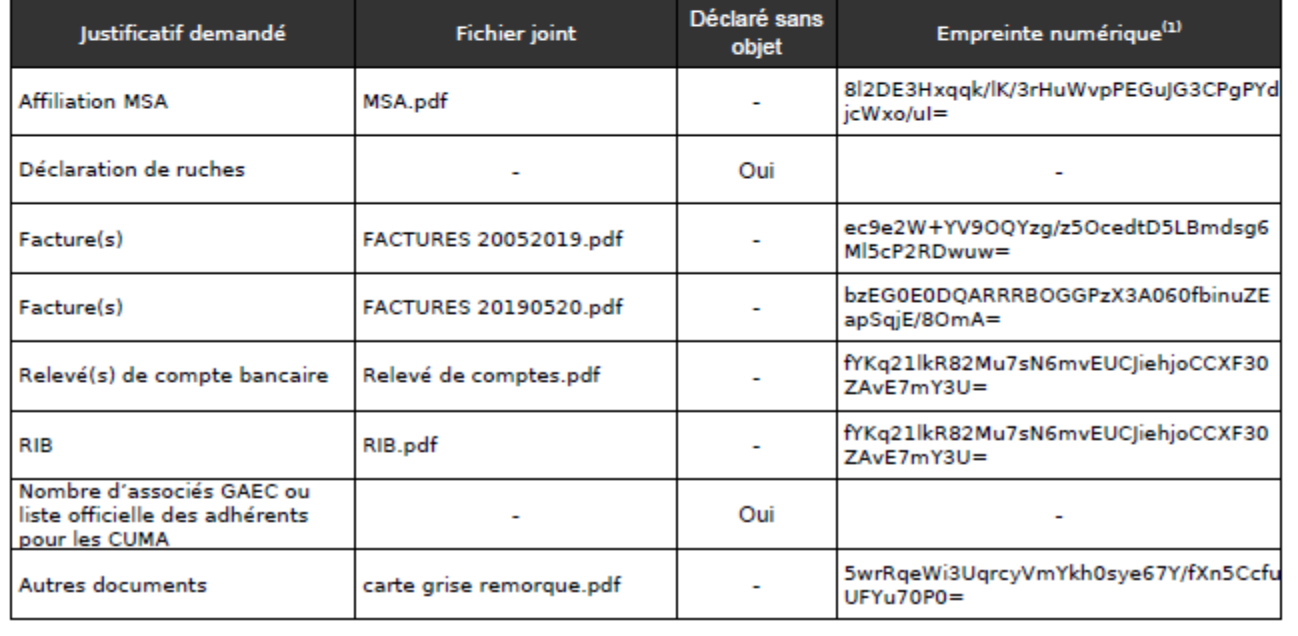

#### **Exemple de récapitulatif de la demande :**

Le montant de l'aide maximale calculée est indiqué sous réserve de la conformité des données saisies et des pièces transmises. Après instruction du dossier ce montant est susceptible d'évoluer.

# RECAPITULATIF DE LA DEMANDE D'AIDE - CHEPTEL 2021/2023

N° de dossier : 2021-C-37202

Nom/Raison sociale du demandeur : FAVIER PIERRE

Nombre de ruches déclarées : 60

Nombre d'associés si GAEC :

Plafond maximum d'Aide : 5 000.00 €

Plafond d'Aide : 5 000.00 €

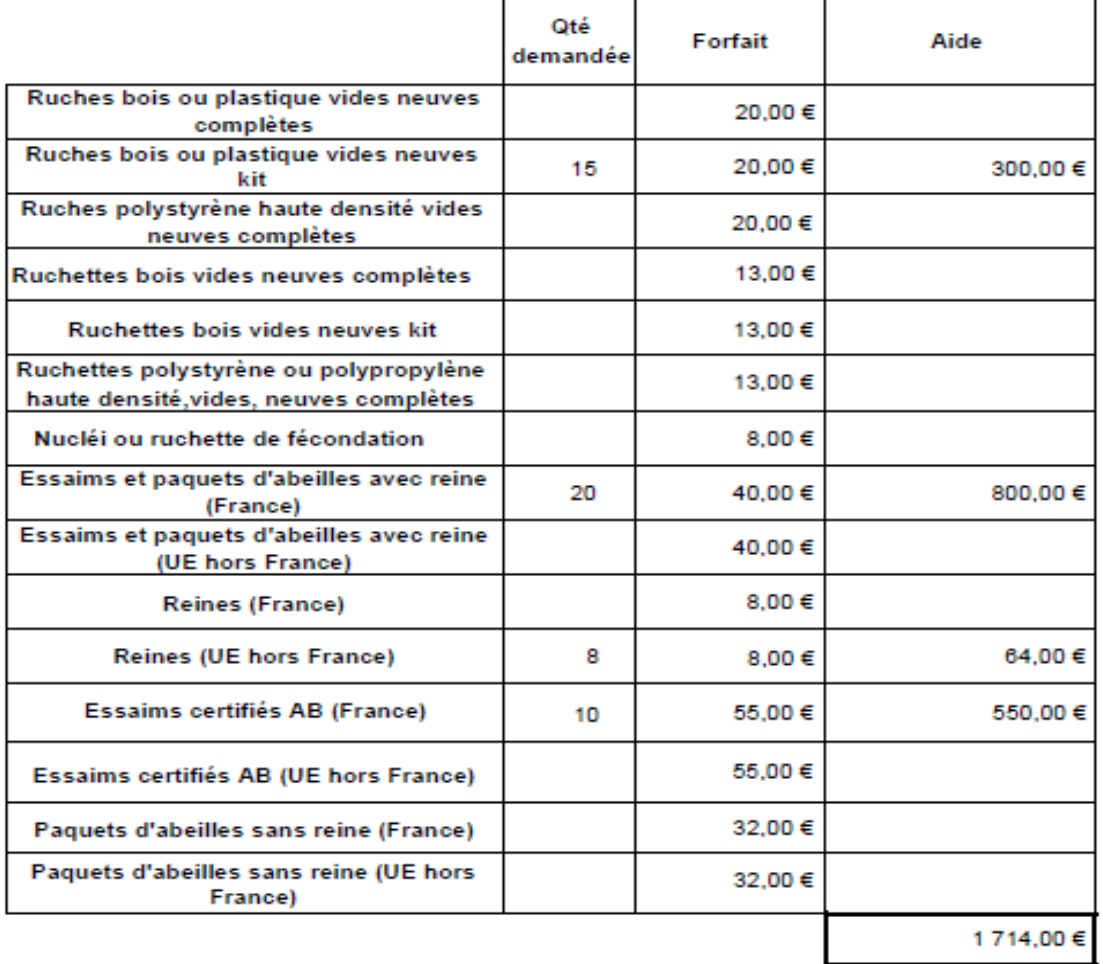

\*\*\*<br>Aide maximum calculée

1714,00€

"sous réserve de conformité et d'instruction de la demande

# **VII – Instruction du dossier**

Si vous constatez un oubli de pièces **AU PLUS TARD le 1er août 2021** sur votre demande déposée, envoyez le complément par mail au plus tard le 1er août 2021 à apiculture@franceagrimer.fr.

Pendant la période d'instruction de votre dossier, FranceAgriMer pourra être amené à vous contacter par téléphone ou par courriel pour vous demander des explications et/ou des documents complémentaires nécessaires à l'instruction.

Vous communiquerez alors vos pièces par messagerie électronique car vous ne pourrez plus intervenir sur votre dossier dématérialisé.

Après le paiement de l'aide financière, vous recevrez un courrier électronique de notification de paiement (après le 15 octobre 2021).

À contrario, si vous votre dossier n'est pas retenu, vous recevrez à la clôture de la campagne (vers le 15 octobre 2021) un courrier électronique de notification de rejet vous expliquant les motifs du rejet.

# **VIII – Aide et assistance**

Il existe deux possibilités pour bénéficier de l'assistance de FranceAgriMer :

#### **1) Par l'envoi d'un mail adressé à apiculture@franceagrimer.fr**

Afin de bénéficier de la meilleure réponse possible, il est recommandé :

- d'indiquer le nom du dispositif (Cheptel ou Transhumance),

- d'indiquer le numéro de dossier attribué par le système ou en indiquant le numéro de SIRET utilisé pour initier la demande d'aide,

- d'expliquer précisément la difficulté que vous rencontrez en précisant notamment le nom de l'écran concerné et la nature du problème. Par exemple : « dans l'écran de saisie des investissements, pour la saisie de l'investissement « palettes », je ne comprends pas le message d'alerte »

- d'indiquer à quel numéro de téléphone les agents de FranceAgriMer peuvent vous joindre

2) **A partir du 1er juin 2021**, par téléphone au **01 73 30 25 00** du lundi au vendredi de 9h00 à 12h00 et de 13h00 à 17h00

Ci-dessous l'arborescence du Serveur vocal et le message de redirection lors de l'appel d'un utilisateur :

#### Message 1 :

Bonjour et bienvenue à l'assistance téléphonique de FranceAgriMer,

- Si votre demande concerne votre inscription au Portail FranceAgriMer, tapez 1 => **Vous n'avez pas besoin d'être inscrit pour déposer une demande d'aide en Apiculture**
- Si votre demande concerne la viticulture, tapez 2
- Si votre demande concerne les programmes lait et fruits en faveur des écoles, tapez 3
- Si votre demande concerne le Programme apicole Européen, tapez 4
- Si votre demande concerne le dispositif «PAE Repeuplement du cheptel » tapez 1
- Si votre demande concerne le dispositif « PAE Rationalisation de la transhumance » tapez  $\mathcal{P}$